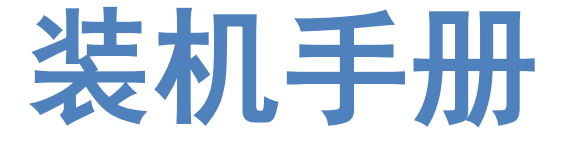

# **FSCUT9100** 高功率激光切割系统装机手册

上海柏楚电子科技有限公司

**www.fscut.com**

**Ver 1.4**

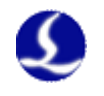

# <span id="page-2-0"></span>文档修订记录

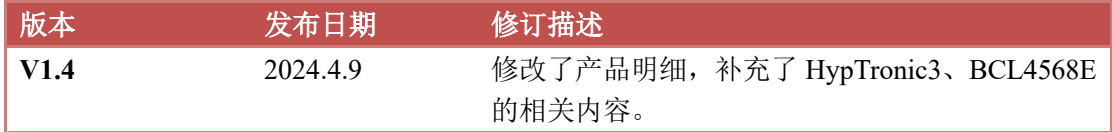

<span id="page-3-0"></span>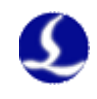

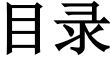

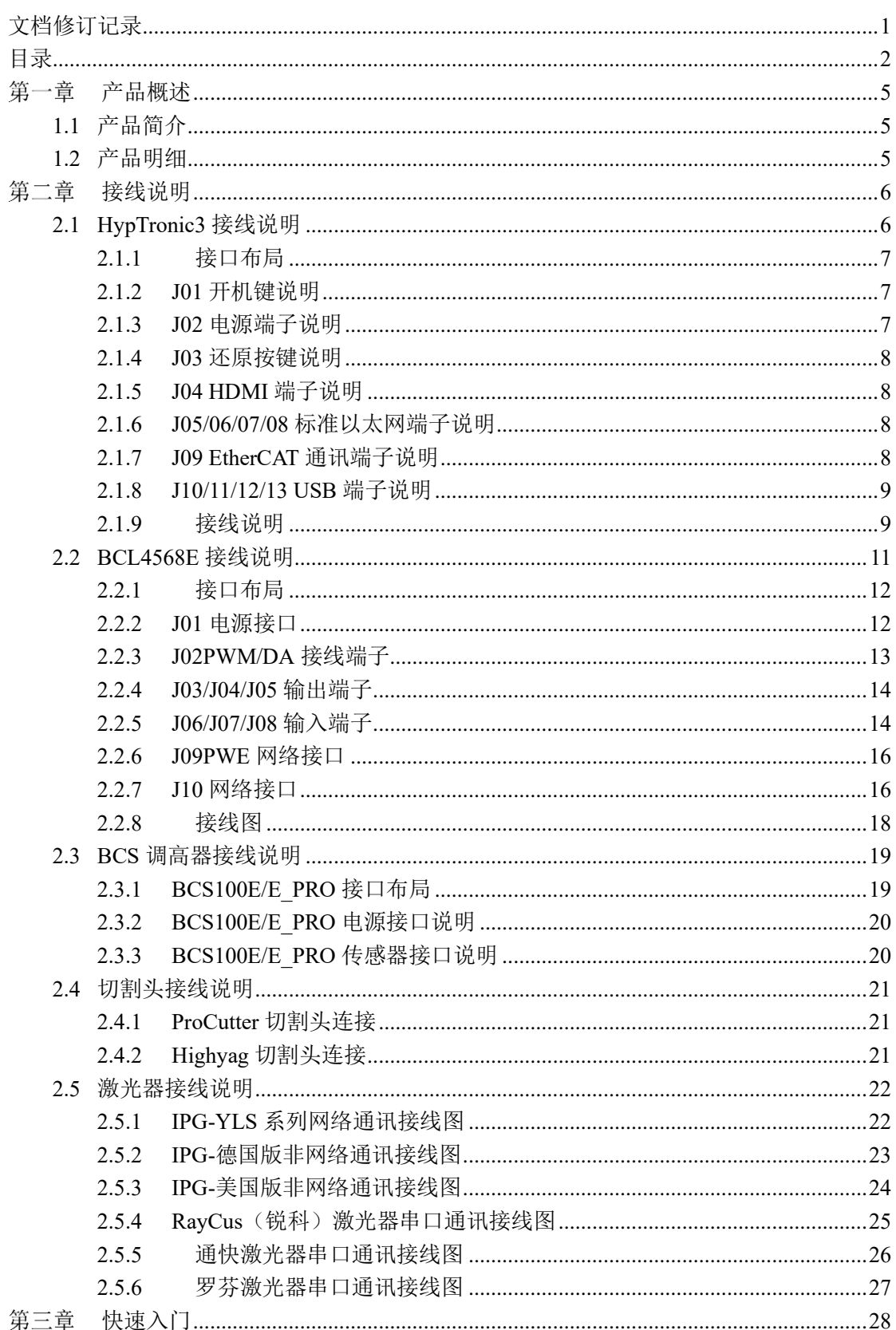

# FSCUT9100 高功率激光切割系统装机手册

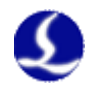

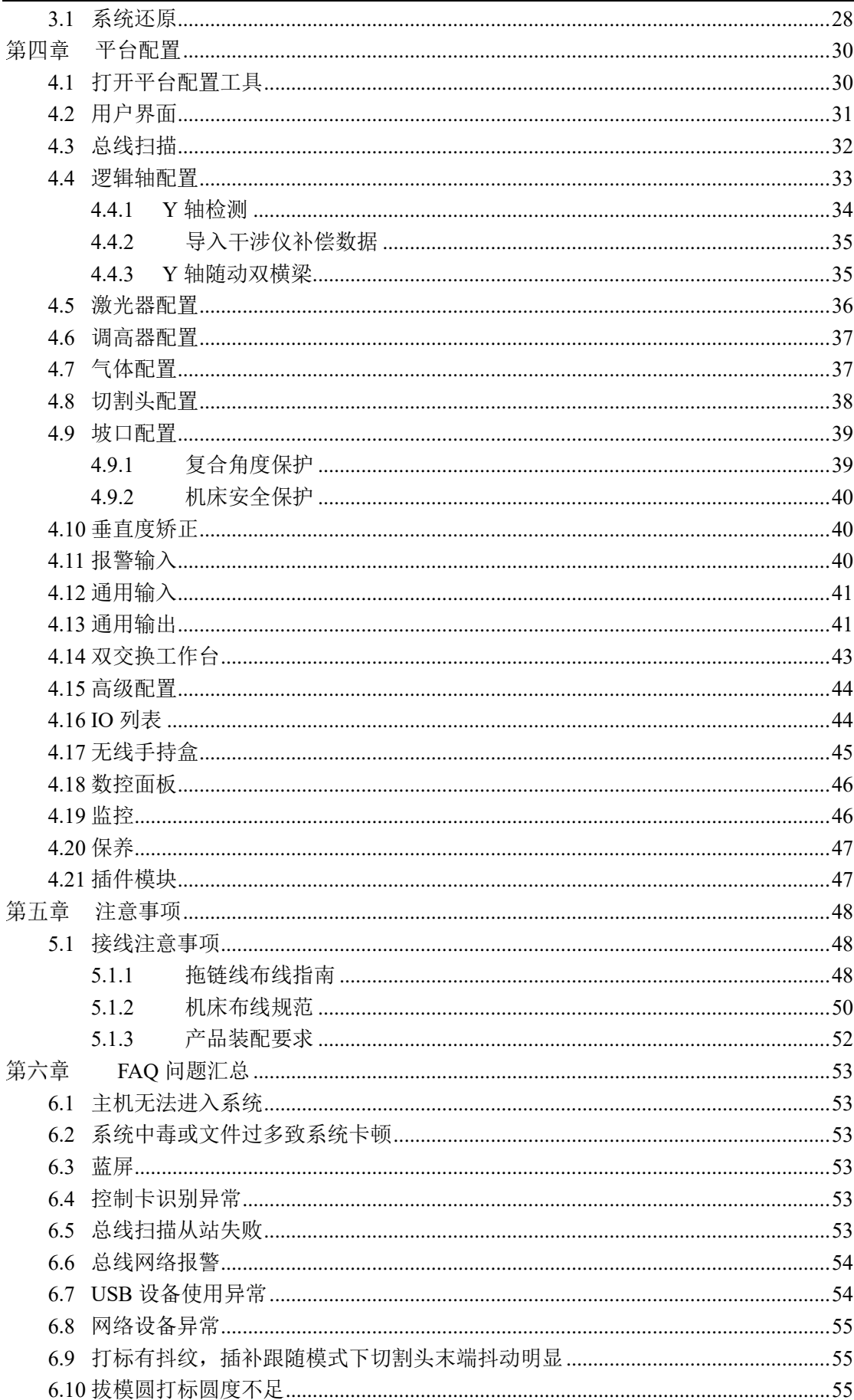

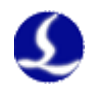

# FSCUT9100 高功率激光切割系统装机手册

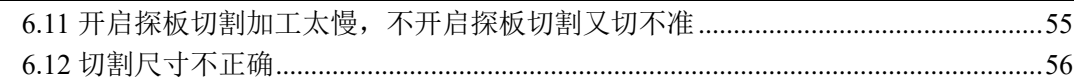

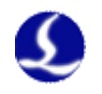

# <span id="page-6-0"></span>第一章 产品概述

## <span id="page-6-1"></span>1.1 产品简介

FSCUT9100 是一套高功率平面坡口专用总线数控系统。系统基于 EtherCAT 总线技术开 发,是一款应用于高端激光坡口切割数控机床的完美解决方案。本装机手册仅作装机指导之用, 软件使用等信息请参考《使用说明书》。

## <span id="page-6-2"></span>1.2 产品明细

FSCUT9100 总线数控系统包括以下部件: HypTronic3 工控机, BCL4568E 转接板、WKB V6H 手持盒、BCS 调高器和相关线材等。

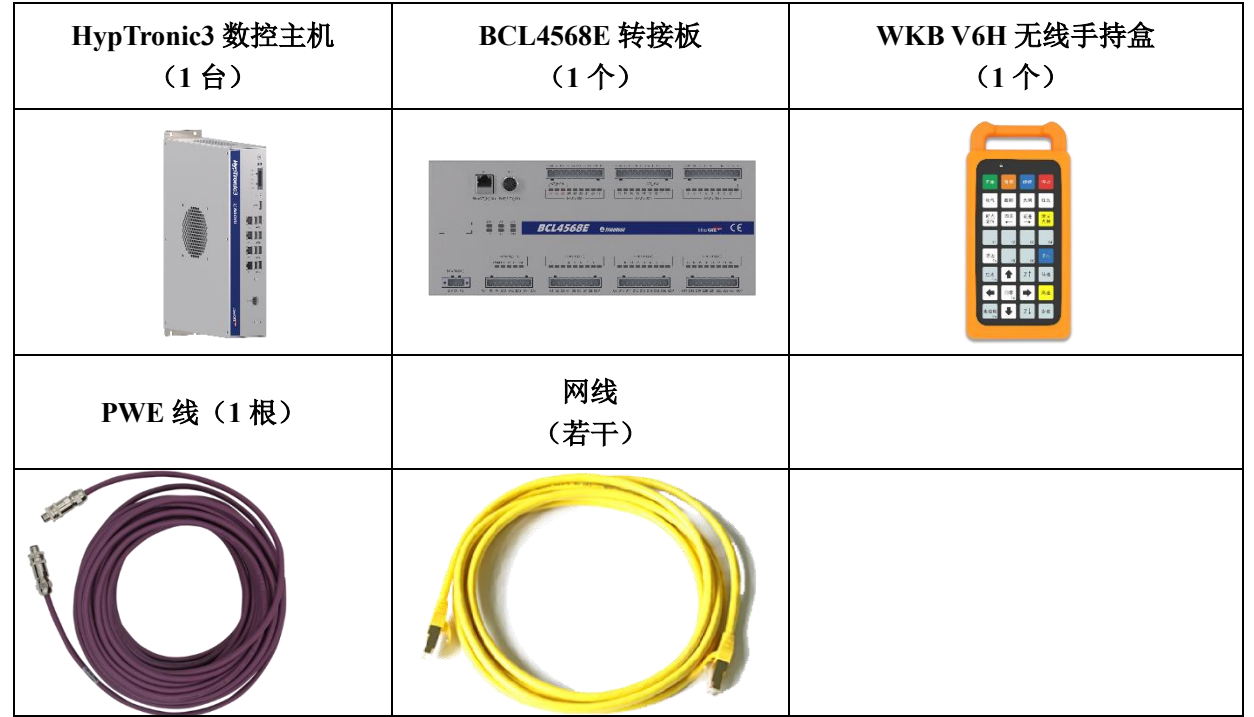

注:9100 系统建议选用波刺 BLT 坡口专用切割头。BCL4568E 集成了 BLT 专用调高模块, 可配合我公司的 BLT 系列切割头实现高度自动跟踪、自动变焦、闪电穿孔、寻边切割、 厚板振动抑制、无痕微连等功能。如选配其他品牌切割头,可配置 BCS100E/E\_PRO 调 高器及相关线材。

# <span id="page-7-0"></span>第二章 接线说明

# <span id="page-7-1"></span>2.1 HypTronic3 接线说明

HypTronic3 是一款基于 EtherCAT 技术的总线数控主机。该主机基于 EtherCAT 总 线技术开发,有良好的性能和抗干扰能力。

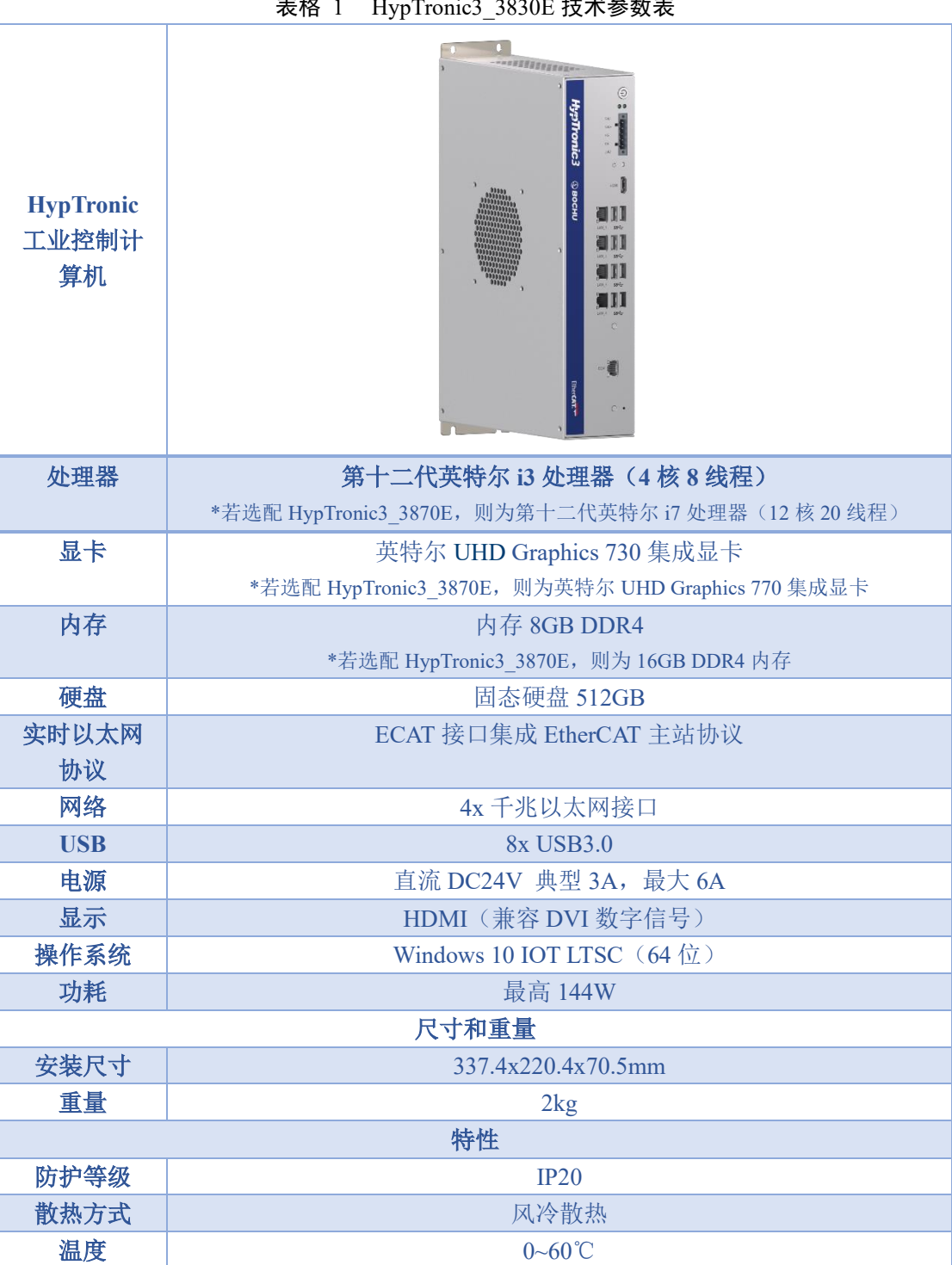

表格 1 HypTronic3\_3830E 技术参数表

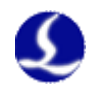

### <span id="page-8-0"></span>**2.1.1** 接口布局

HypTronic3 接线端子详细接口布局如下图所示:

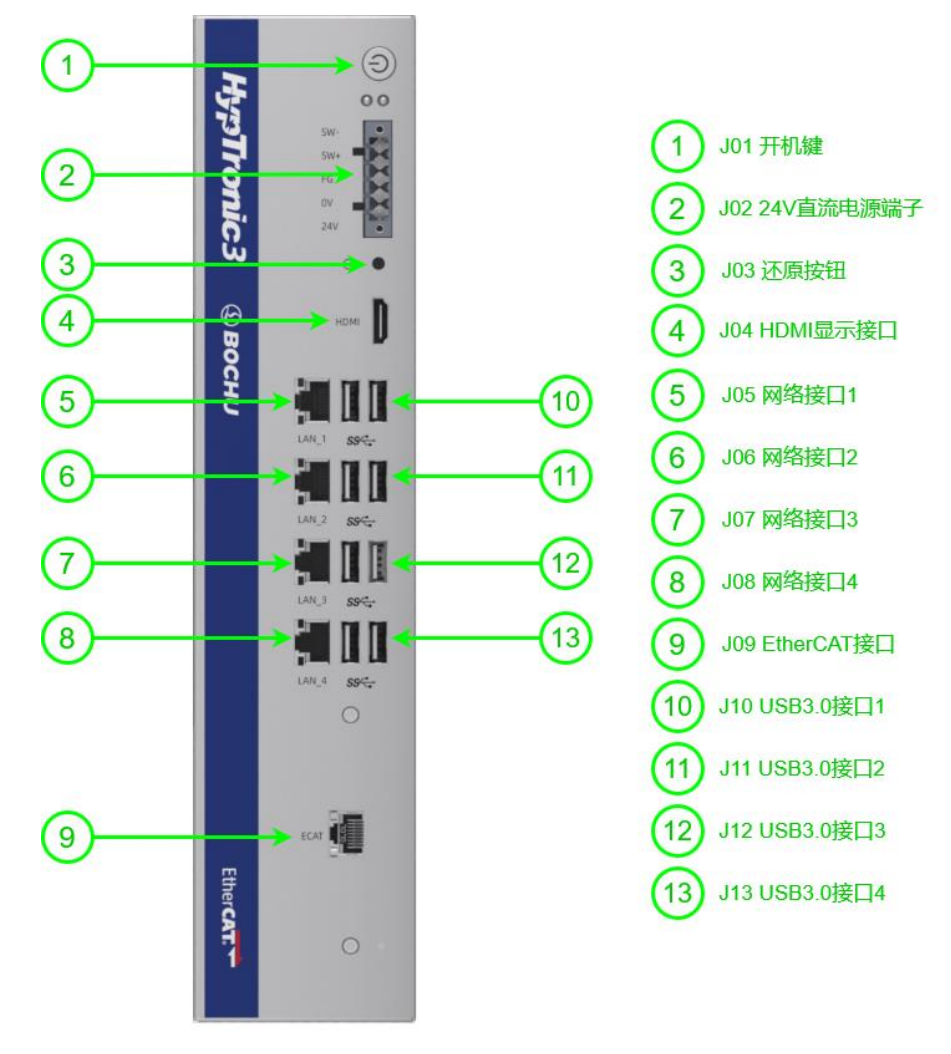

#### <span id="page-8-1"></span>**2.1.2 J01** 开机键说明

J01 按键为主机的电源键,主机接入 24V 电源后会默认自启,也可通过按下此按键进 行开/关机。

## <span id="page-8-2"></span>**2.1.3 J02** 电源端子说明

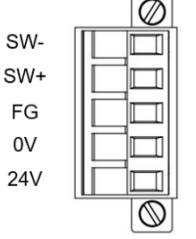

图 1 电源端子俯视图

表格 2 J02 电源端子说明

| 脚<br>$\sim$<br>. . |
|--------------------|
|--------------------|

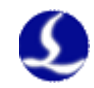

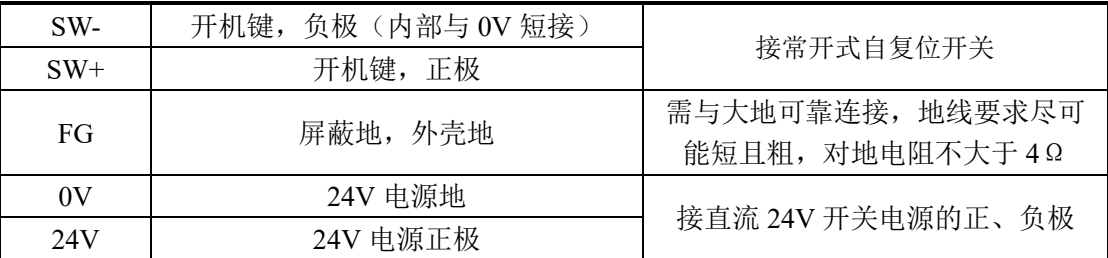

#### <span id="page-9-0"></span>**2.1.4 J03** 还原按键说明

J03 为主机的还原按键,在刚开机时长按此键即可进入还原界面。此键做了内缩设计 以防误触,可以使用螺丝刀、镊子等物品进行按压。

也可通过在 BIOS 界面按下 ALT+F3 的组合键进入还原界面,关于还原系统的详细说 明见第三章。

#### <span id="page-9-1"></span>**2.1.5 J04 HDMI** 端子说明

J04 是标准的 HDMI 接口,兼容 DVI 数字信号(使用 HDMI 转 DVI 转接头可连接至 DVI 数字接口显示器),不支持 VGA、DVI-A 等模拟信号。

#### <span id="page-9-2"></span>**2.1.6 J05/06/07/08** 标准以太网端子说明

J05/06/07/08 为标准 RJ45 接口。可以用于连接网络设备(如网络摄像头,带网络通讯 的激光器等)、交换机等。

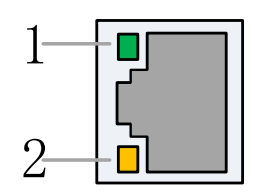

标签 | 描述 | LED 颜色 | 状态 | | 描述 1:Speed 以太网通讯 连接速度 绿色 熄灭 10 Mbps 连接 熄灭 100 Mbps 连接 橙色 | 常亮 | 1000 Mbps 连接  $2:$  Link 以太网通讯 统然的。" 黄色 熄灭 | 无连接 闪烁 | 数据通讯中

表格 3 以太网连接状态说明

标准网口按设备要求使用网线进行连接,建议使用 5 类以上的带屏蔽网线。

#### <span id="page-9-3"></span>**2.1.7 J09 EtherCAT** 通讯端子说明

J09 端子定义为 EtherCAT 接口, 是标准 RJ45 接口, 可以用于连接 EtherCAT 从站设备 (如伺服驱动器、BCS100E、HPL2720E 等)。

常亮 | 已连接

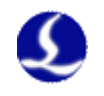

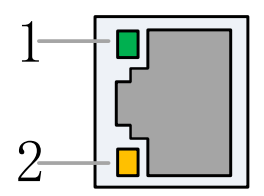

#### 表格 4 EtherCAT 连接状态说明

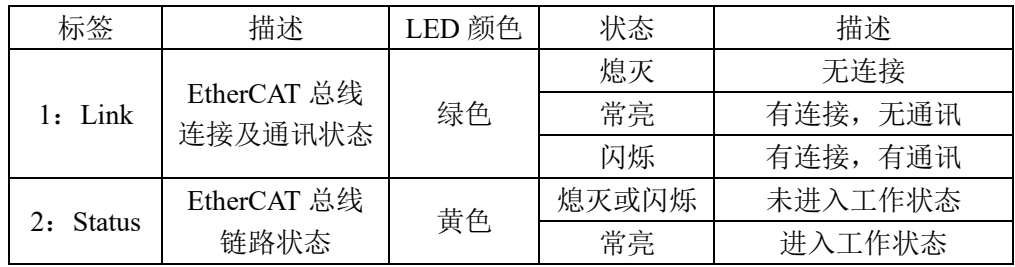

#### <span id="page-10-0"></span>**2.1.8 J10/11/12/13 USB** 端子说明

J10/11/12/13 是标准的 USB3.0 接口, 可用于插拔 USB 设备。 注:如需使用较长 USB 延长线,请选择外部供电的带驱动增强芯片的 USB 延长线。

## <span id="page-10-1"></span>**2.1.9** 接线说明

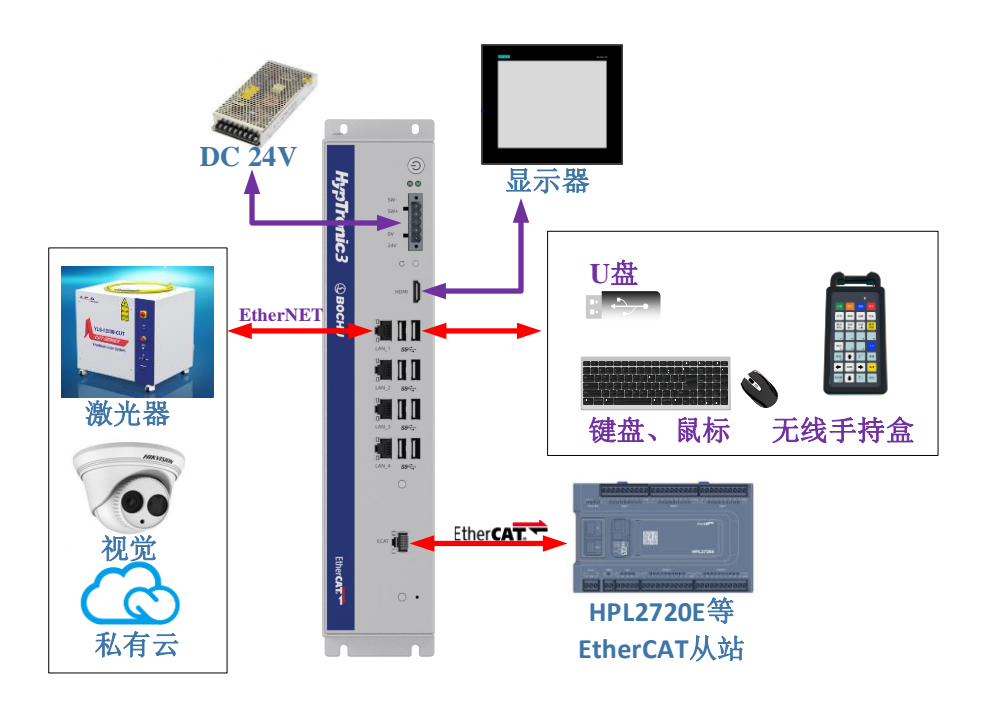

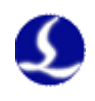

## FSCUT9100 高功率激光切割系统装机手册 10

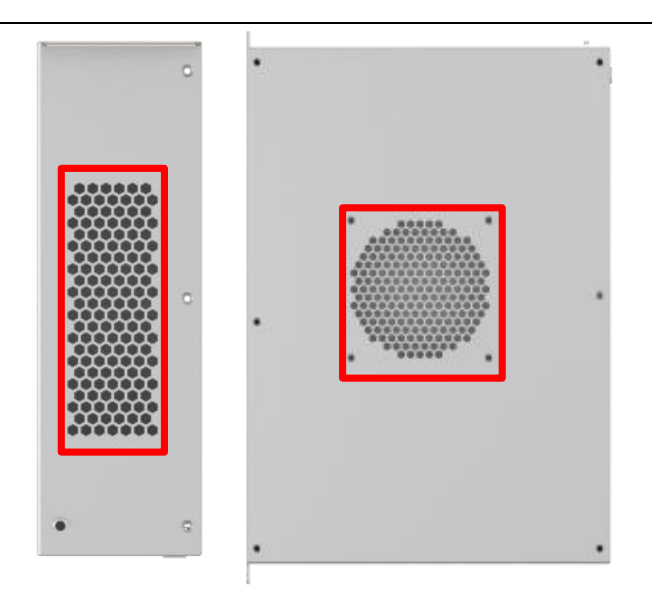

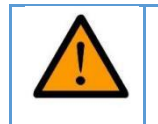

注意! 红框处为通风散热孔, 请勿遮挡!

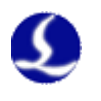

## <span id="page-12-0"></span>2.2 BCL4568E 接线说明

BCL4568E 是一款基于 EtherCAT 总线的 IO 扩展板,支持 FSCUT9100 高功率切割 系统所需的外设资源。

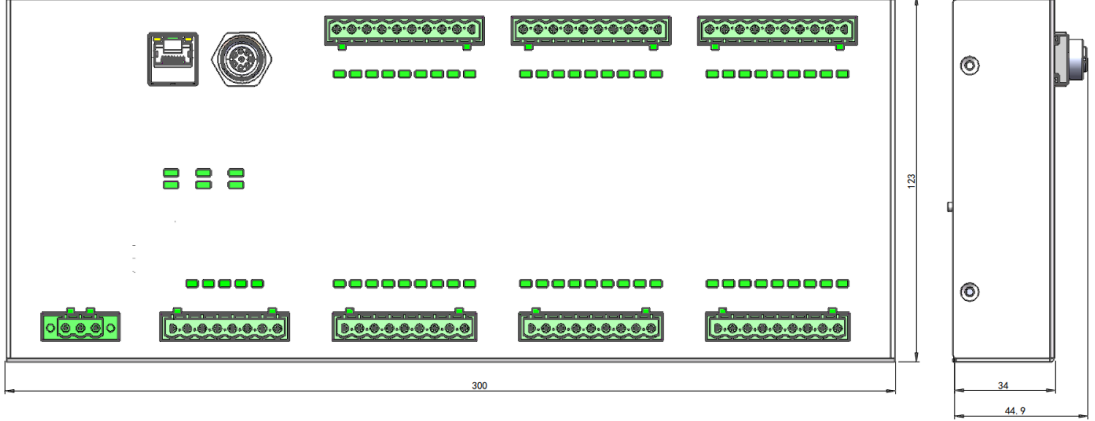

BCL4568E 尺寸图(单位: mm)

| 表格 5 | BCL4568E 硬件资源表 |
|------|----------------|
|------|----------------|

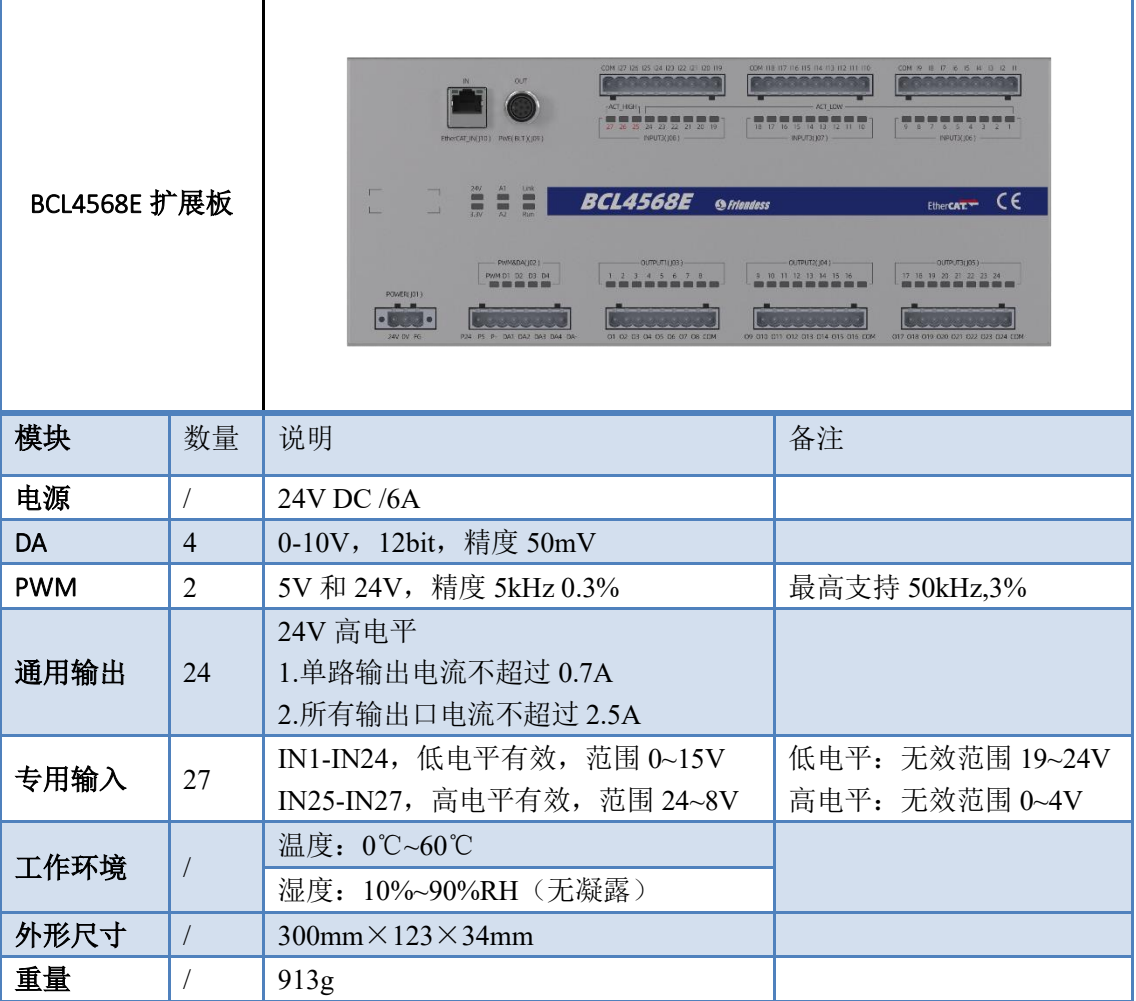

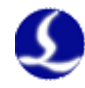

#### <span id="page-13-0"></span>**2.2.1** 接口布局

将卡装在 PCIE X4 以上的接口, 安装和拆除时注意让卡受力均匀(图中②), 用工具固 定好挡片螺丝(图中①),主站卡卡槽旁边注意散热,其它类的板卡尽可能远离BMC228X 卡。如下图所示:

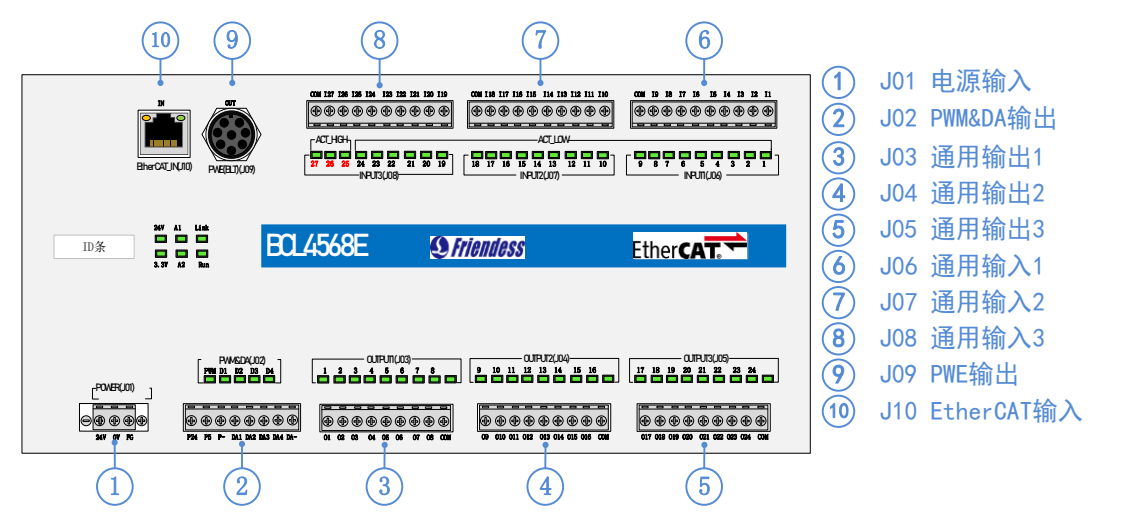

#### <span id="page-13-1"></span>**2.2.2 J01** 电源接口

机器的外壳为被测电容的负极,为了确保测量电路的稳定工作,电源接口的"FG 脚" 必须可靠连接机器外壳(即与机器外壳良好导通), BCL4568E 的前置放大器外壳也必须 与机器外壳良好导通。具体指标为直流阻抗恒小于 10 欧姆,否则 EMC 效果可能不佳。

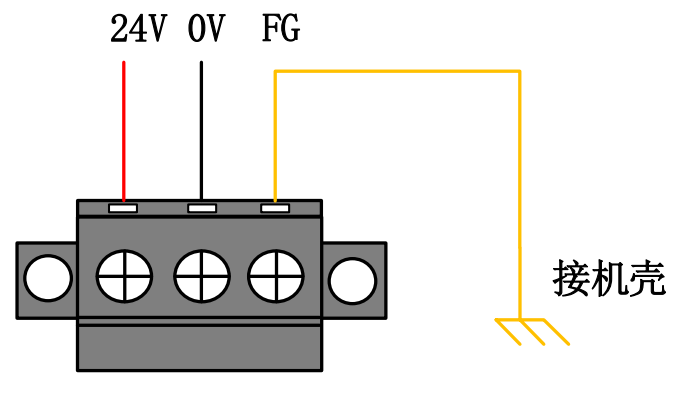

图 2 电源接口端子

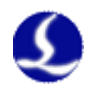

#### <span id="page-14-0"></span>**2.2.3 J02PWM/DA** 接线端子

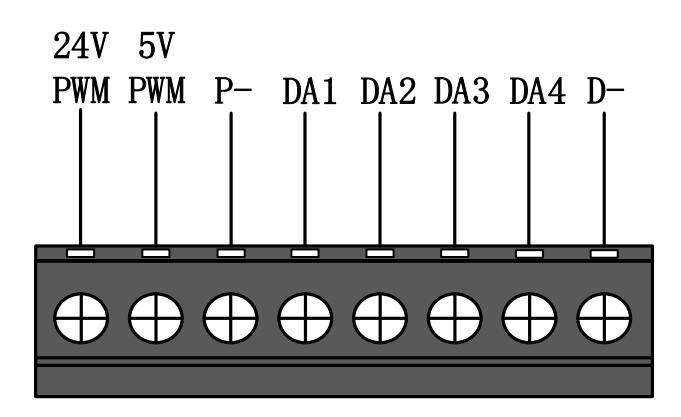

图 3 PWM/DA 接线端子

BCL4568E 有 2 路 PWM 脉宽调制信号, 左路为 24V 电平 PWM。右路为 5V 电平 PWM, P-为 PWM 信号的负极端。占空比 0%~100%可调,最高载波频率 50KHz。信号输出方式 如下图所示:

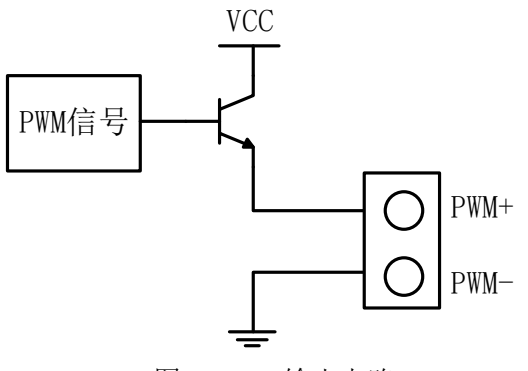

图 4 PWM 输出电路

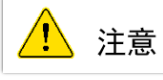

**1**)**PWM+**、**PWM-**信号已有专用的使能继电器,不需外接继电 器隔离。

#### **2**)**5V/24V PWM** 信号接错可能导致激光器损坏。

BCL4568E 有 4 路 0~10V 的模拟量输出, DA1/DA2/DA3/DA4 为模拟量正极端, D-为模 拟量负极端。可通过 CypCutPro、HypCut 软件自带的"平台配置工具"将 DA1/DA2/DA3/DA4 配置成激光器峰值功率和气体比例阀的控制信号。

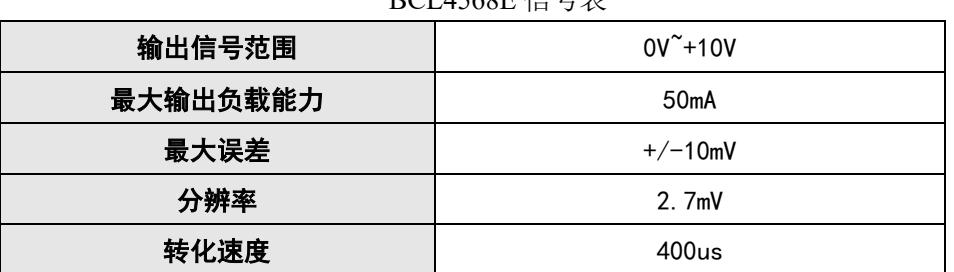

BCL4568E 信号表

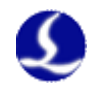

#### <span id="page-15-0"></span>**2.2.4 J03/J04/J05** 输出端子

以 J03 为例,接口示意图如下所示:

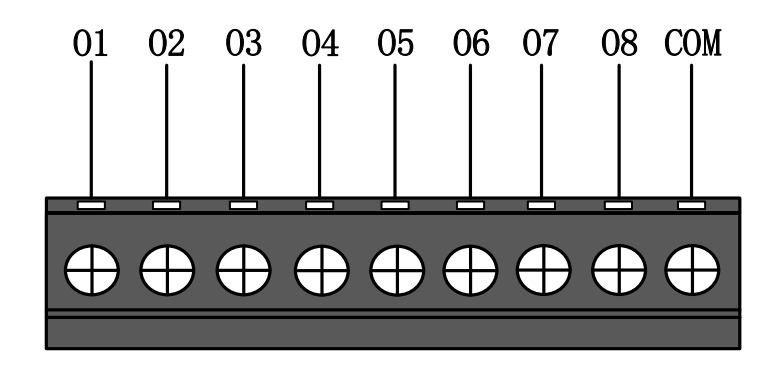

#### 图 5 输出接线端子

J03-J05 一共 24 路高电平(24V 电平)输出, 上图是 J03 的接线示意图, O1-O8 为输出 口正极端, COM 为输出口负极端。可通过 Hypcut 软件自带的"配置工具"将 24 路输出 口配置成与"调高器"、"激光器"、"切割头"、"辅助气体"、"报警"、"交换工 作台"等相关的控制接口。

**1**)单路输出口最大电流为 **0.7A**,否则会触发短路保护。

**2**)输出口总电流不能超过 **2.5A**,否则会触发短路保护。

#### <span id="page-15-1"></span>**2.2.5 J06/J07/J08** 输入端子

以 J06 为例,接口示意图如下所示:

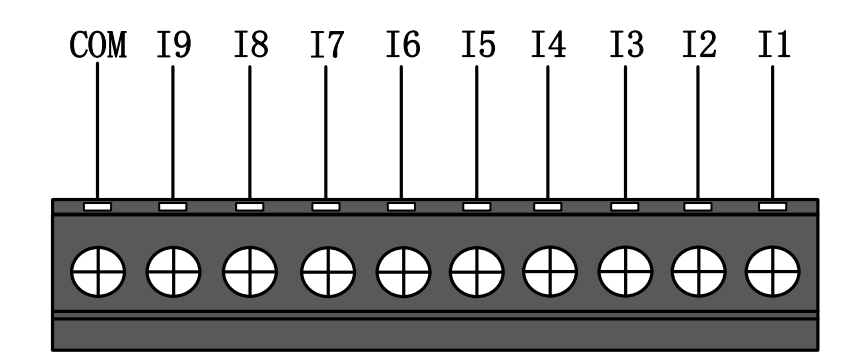

#### 图 6 输入接线端子

J06-J08 一共 27 路输入口,其中 IN1-IN24 为低电平(0~15V)导通有效,高电平(19~24V) 不导通无效;IN25-IN27 为高电平(24~8V)导通有效,低电平(0~4V)不导通无效。以 J06 为例, I1-I9 为输入口信号的正极端, COM 为输入口的负极端。

光电开关的典型接法如下图所示,必须使用 NPN 型 24V 的光电开关。

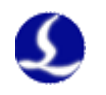

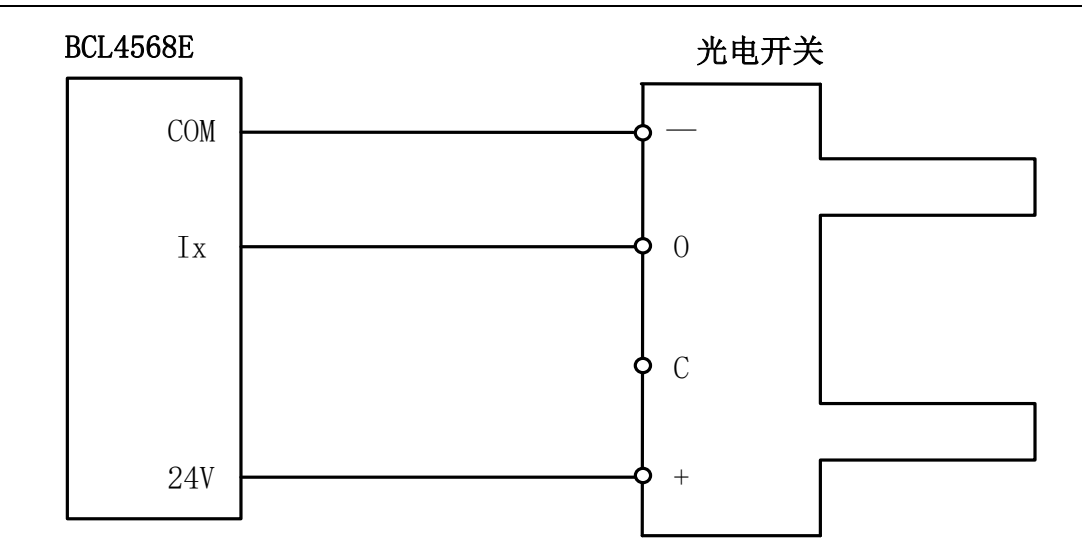

触点开关的典型接法如下图所示。

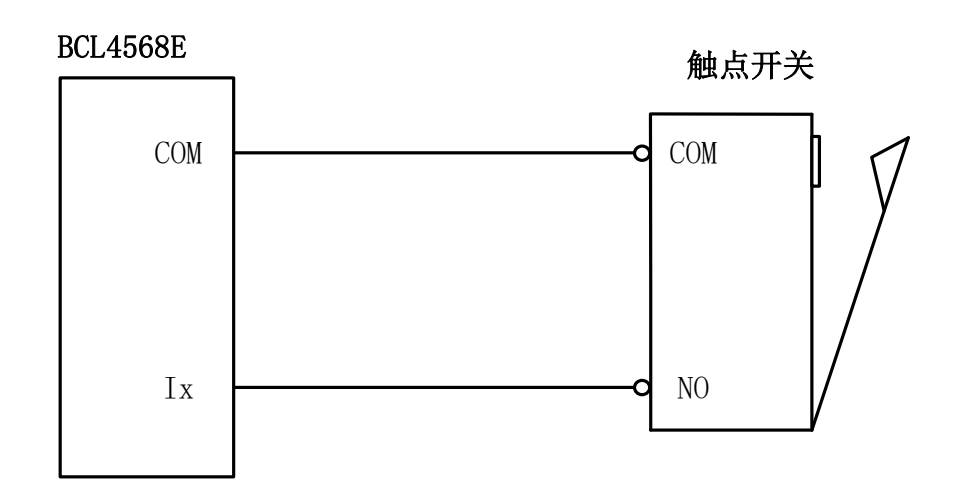

磁感应输入开关的典型接法如下图所示,必须使用 NPN 型 24V 磁感应开关。

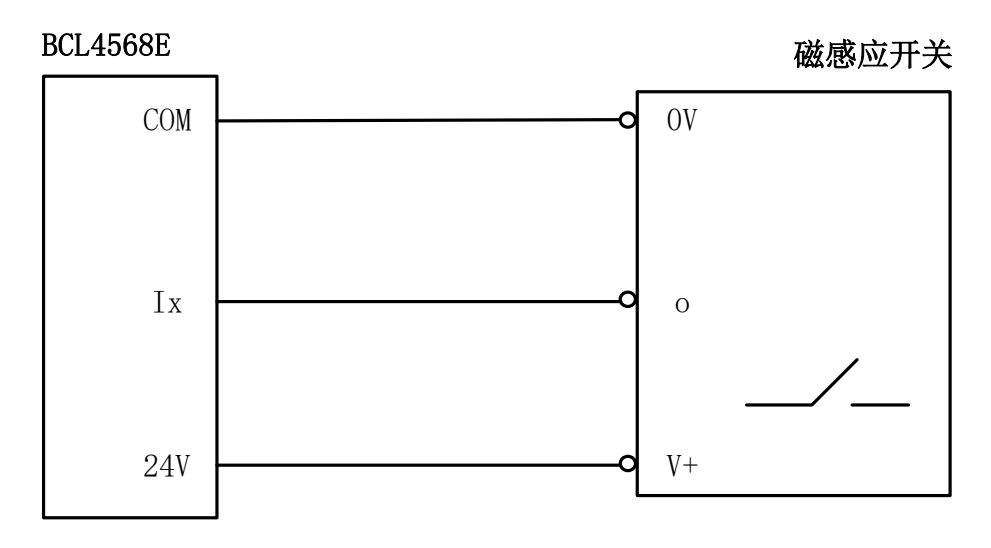

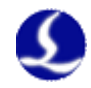

#### <span id="page-17-0"></span>**2.2.6 J09PWE** 网络接口

J09 为 PWE 以太网供电电源输出接口,支持 100Mbps 网络通信,并通过 PWE 线缆为 BLT 系列切割头提供电源和通信。

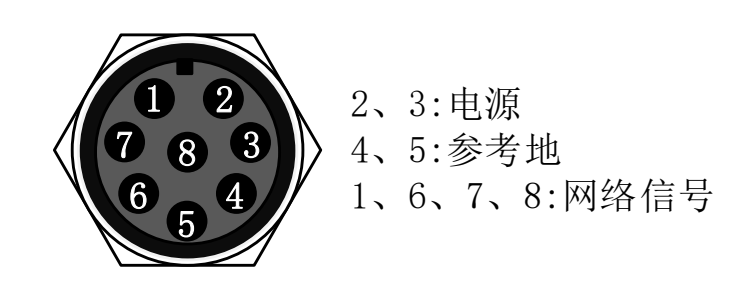

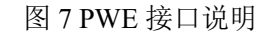

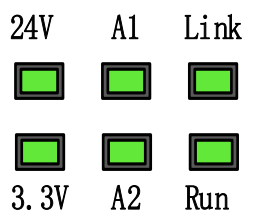

Link: 硬件连接及通讯状态灯 Run: EtherCAT网络通讯状态灯

图 9 PWE 指示灯说明

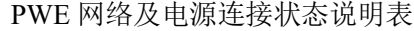

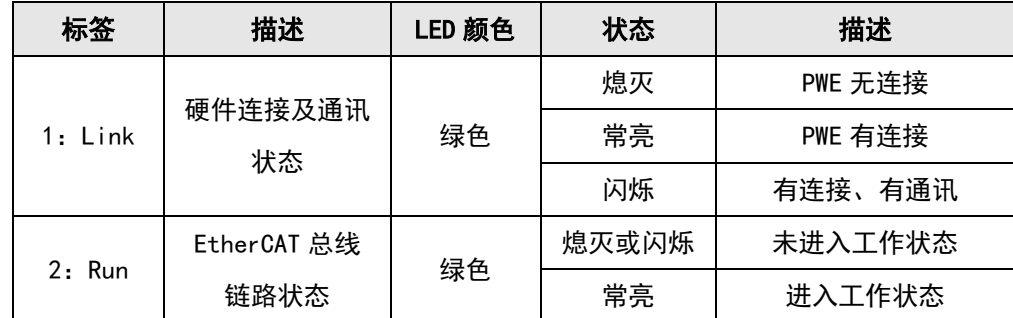

#### <span id="page-17-1"></span>**2.2.7 J10** 网络接口

J10 为 EtherCAT 网络输出接口, J10 为 EtherCAT 网络输入接口, 支持 100Mbps 网络通 信。推荐使用 CAT5E(含)以上标准 RJ45 网线进行总线通信。

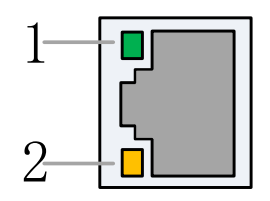

网络端子 RJ45 连接状态说明表

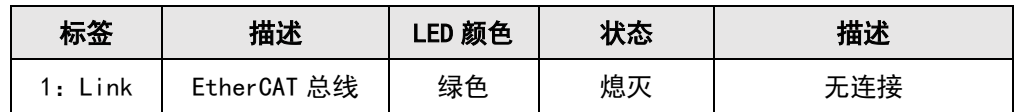

# 17 FSCUT9100 高功率激光切割系统装机手册

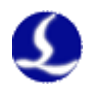

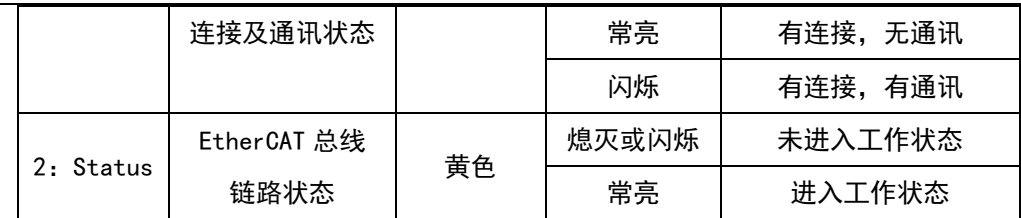

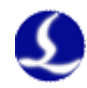

<span id="page-19-0"></span>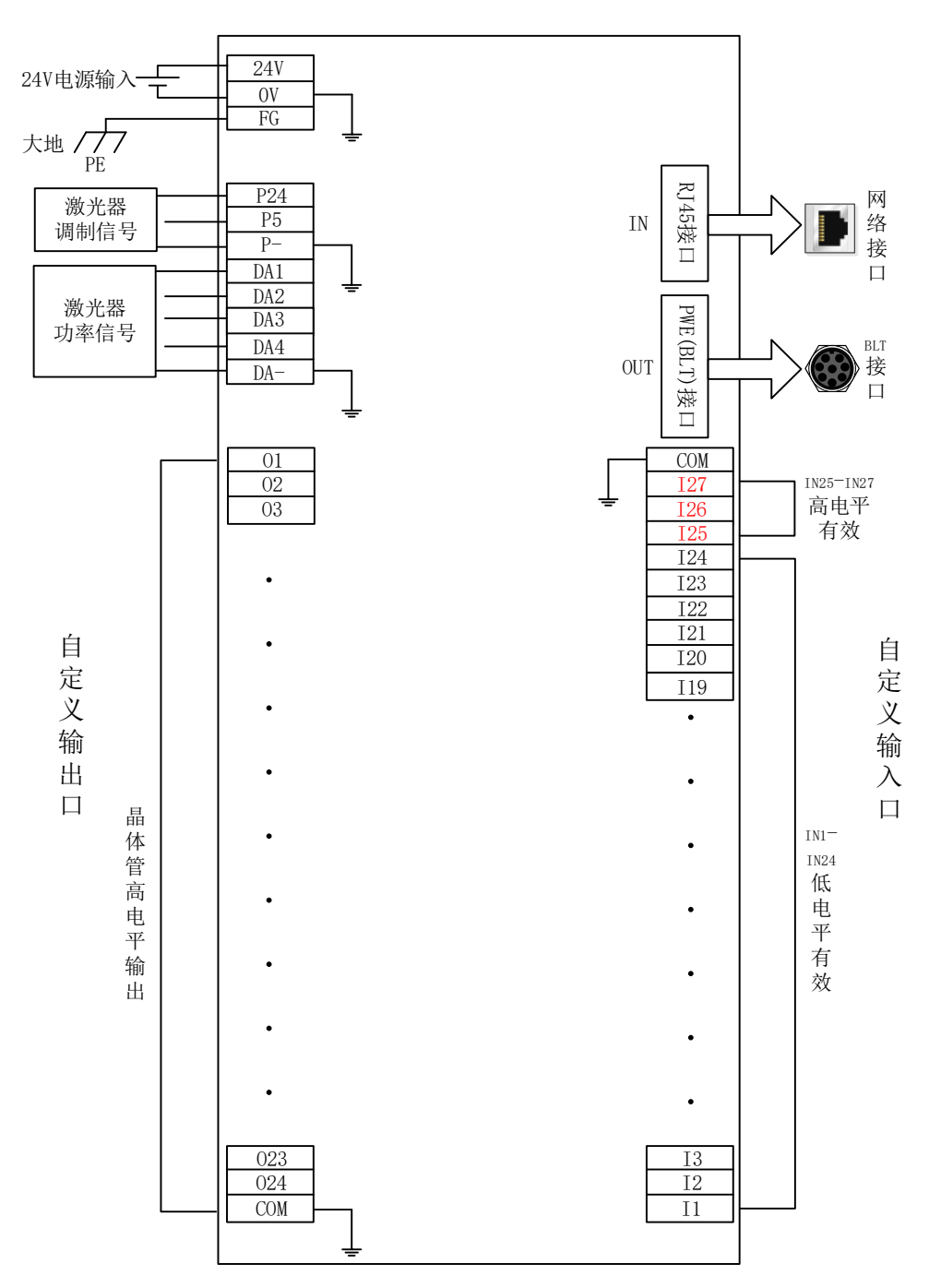

图 10 BCL4568E 接线示意图

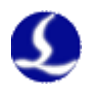

## <span id="page-20-0"></span>2.3 BCS 调高器接线说明

BCS100E 是一款基于 EtherCAT 总线的标准调高器。BCS100E\_PRO 是专门 支持普雷茨特切割头的型号,完美支持全系列 Precitec 系列切割头。 表格 6 BCS100E/E\_Pro/参数说明

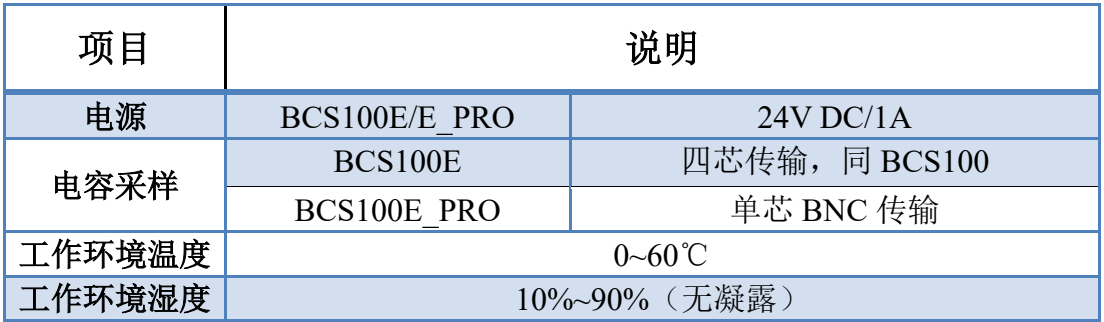

## <span id="page-20-1"></span>**2.3.1 BCS100E/E\_PRO** 接口布局

BCS100E/E\_PRO 接线端子详细接口布局如下图所示:

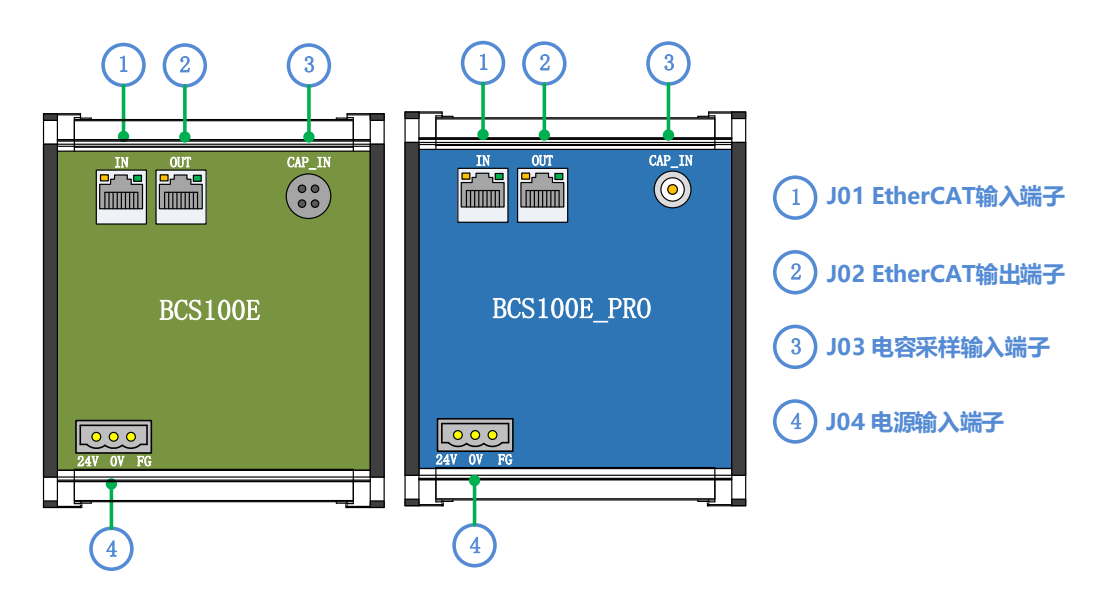

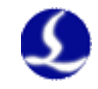

#### <span id="page-21-0"></span>**2.3.2 BCS100E/E\_PRO** 电源接口说明

机器的外壳为被测电容的负极,为了确保测量电路的稳定工作,电源接口 的"FG 脚"必须可靠连接机器外壳(使用短而粗的接地线), 前置放大器的外壳 也必须与机器外壳良好导通。具体指标为直流阻抗小于 4 欧姆,否则实际跟随 效果可能不佳。

图表 5 电源接口接线图

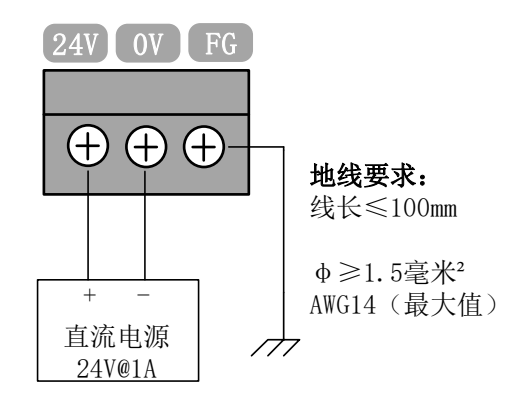

### <span id="page-21-1"></span>**2.3.3 BCS100E/E\_PRO** 传感器接口说明

BCS100E 的传感器接口说明如下图所示:

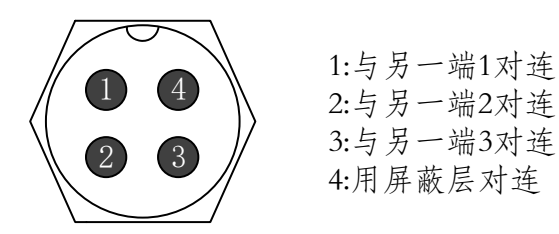

BCS100E\_PRO 的传感器接口说明如下图所示:

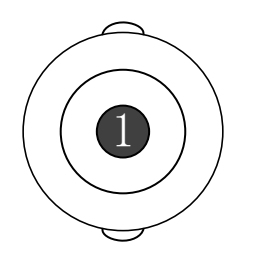

1:与另一端1对连 (外壳为屏蔽层)

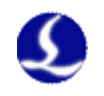

## <span id="page-22-0"></span>2.4 切割头接线说明

## <span id="page-22-1"></span>**2.4.1 ProCutter** 切割头连接

ProCutter 切割头连接方式如下图所示:

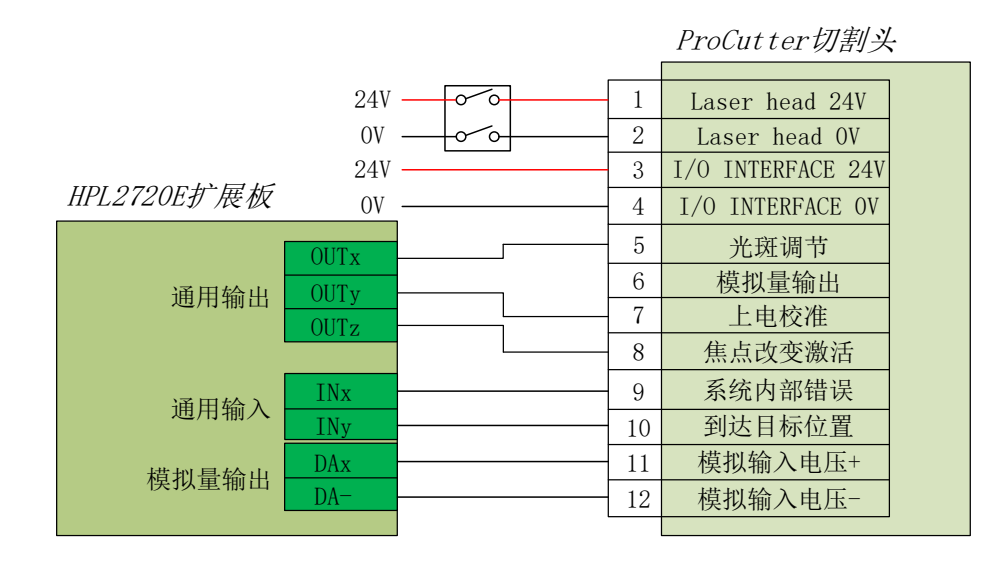

## <span id="page-22-2"></span>**2.4.2 Highyag** 切割头连接

Highyag 切割头连接方式如下图所示:

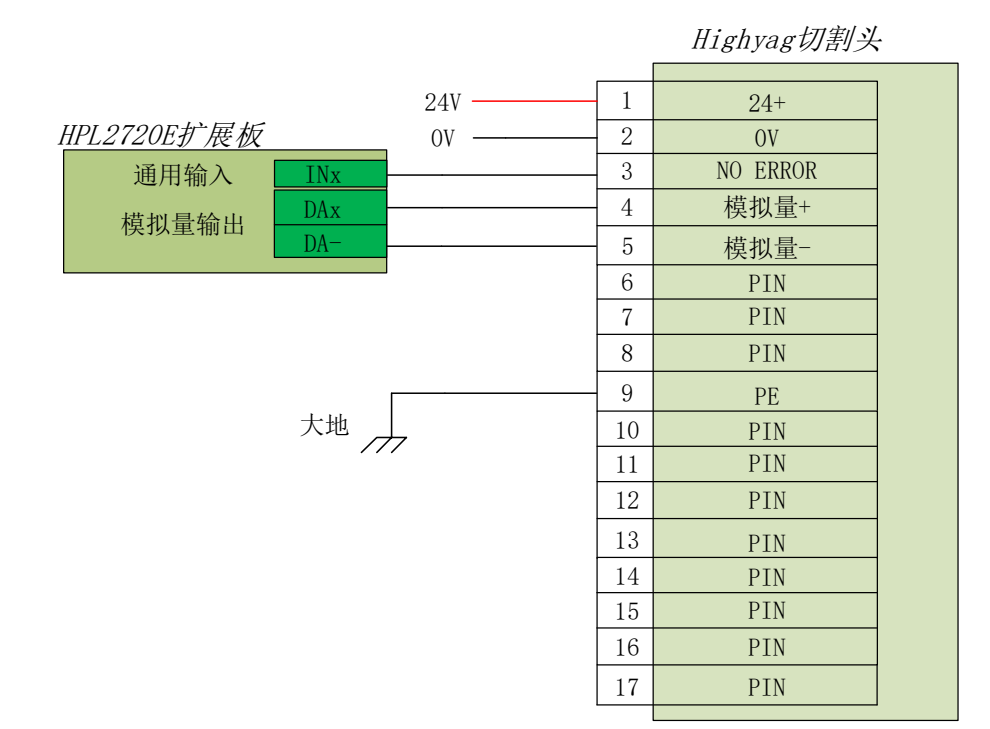

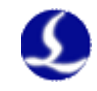

## <span id="page-23-0"></span>2.5 激光器接线说明

## <span id="page-23-1"></span>**2.5.1 IPG-YLS** 系列网络通讯接线图

IPG-YLS 系列激光器均可按照此方法快速连接激光器:

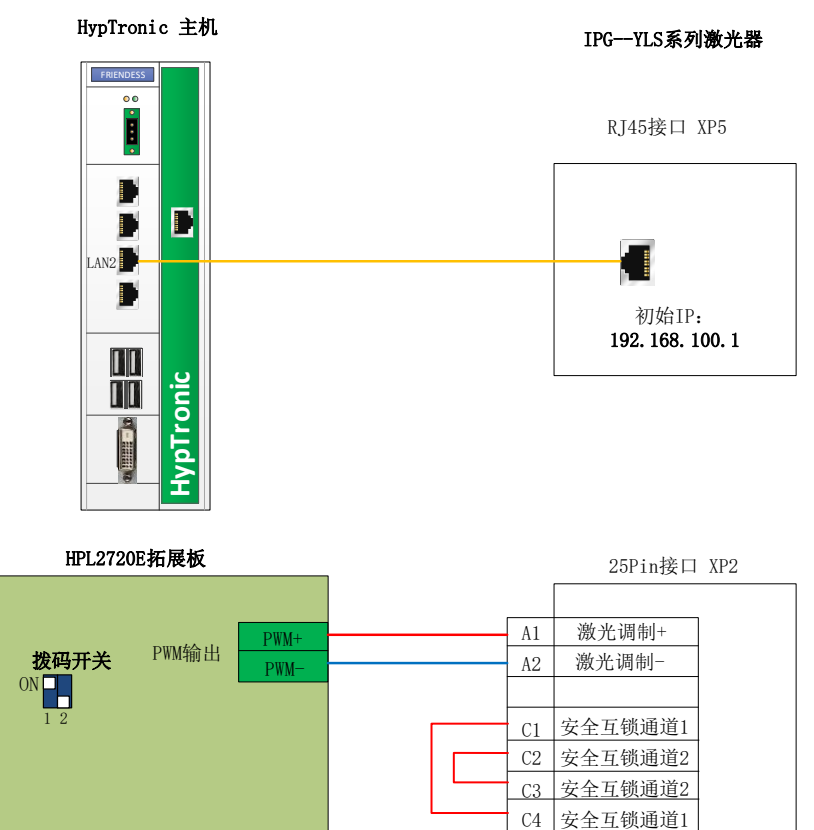

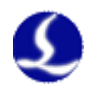

### <span id="page-24-0"></span>**2.5.2 IPG-**德国版非网络通讯接线图

Highyag 切割头连接方式如下图所示:

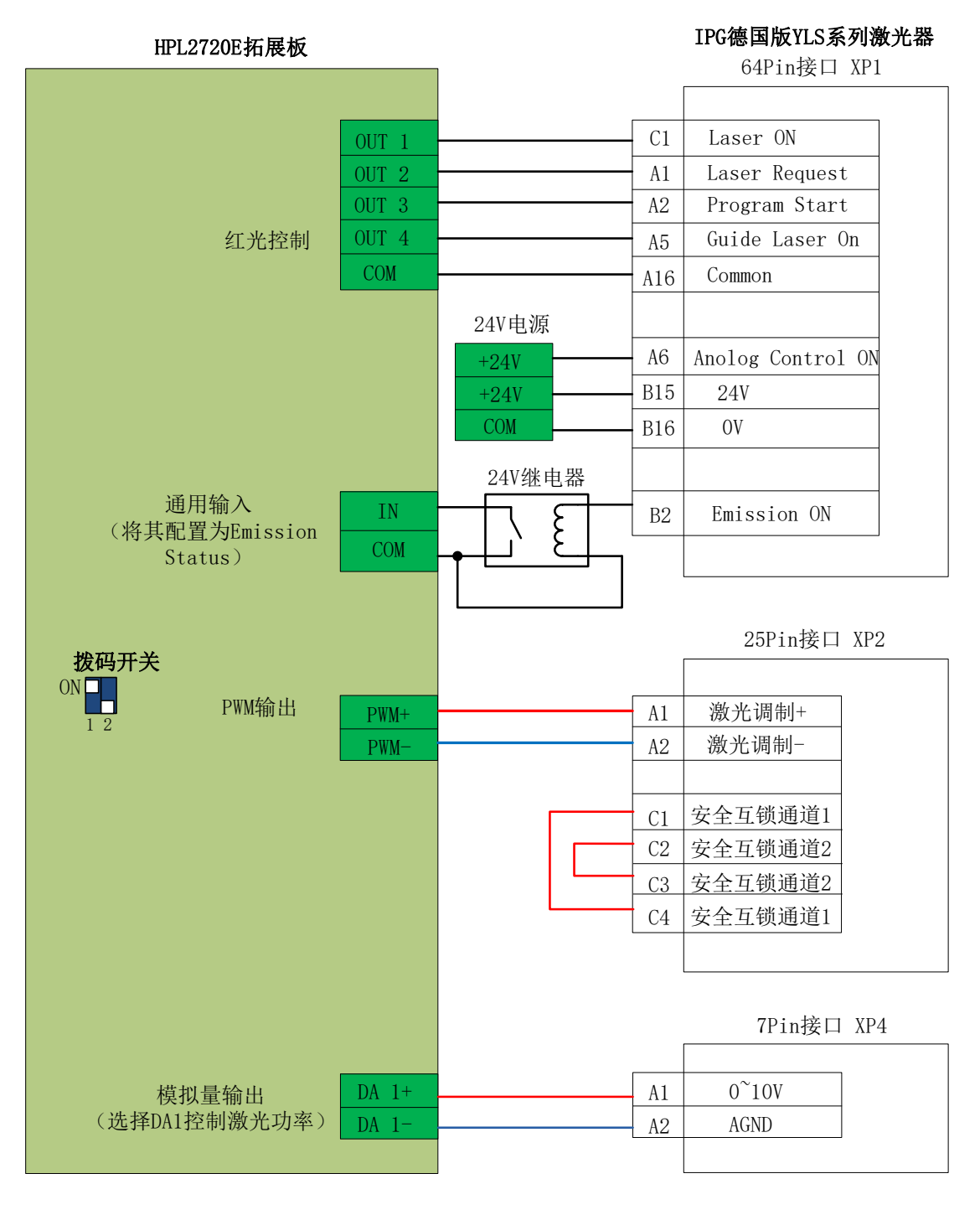

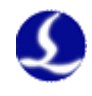

### <span id="page-25-0"></span>**2.5.3 IPG-**美国版非网络通讯接线图

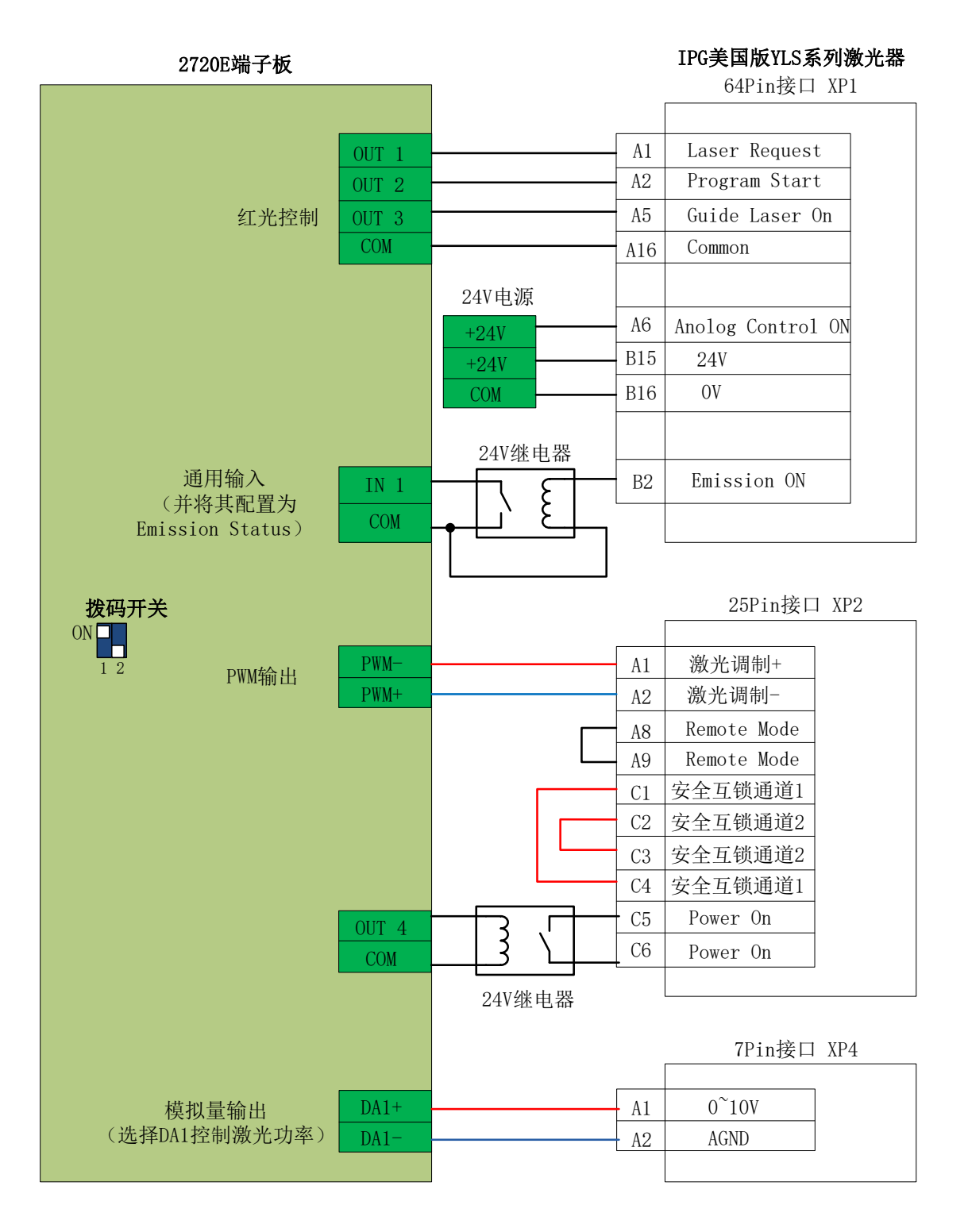

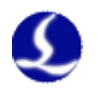

## <span id="page-26-0"></span>**2.5.4 RayCus**(锐科)激光器串口通讯接线图

#### RayCus锐科光纤激光器

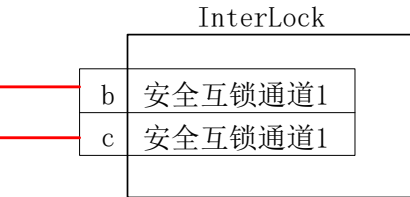

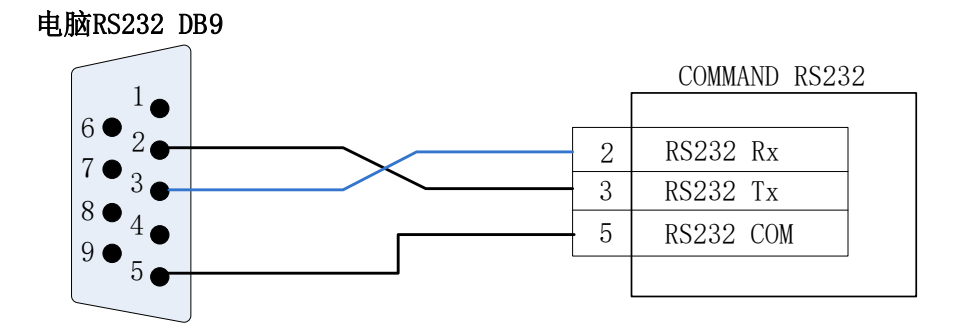

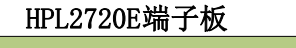

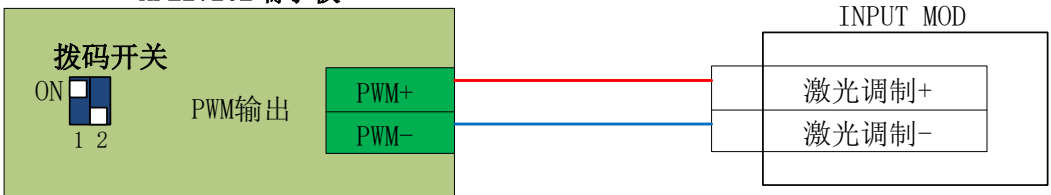

注: HypTronic3 主机取消了 RS232 接口。如需接串口控制锐科激光器,建议单独采购一 个 USB 转 RS232 模块。

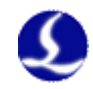

#### <span id="page-27-0"></span>**2.5.5** 通快激光器串口通讯接线图

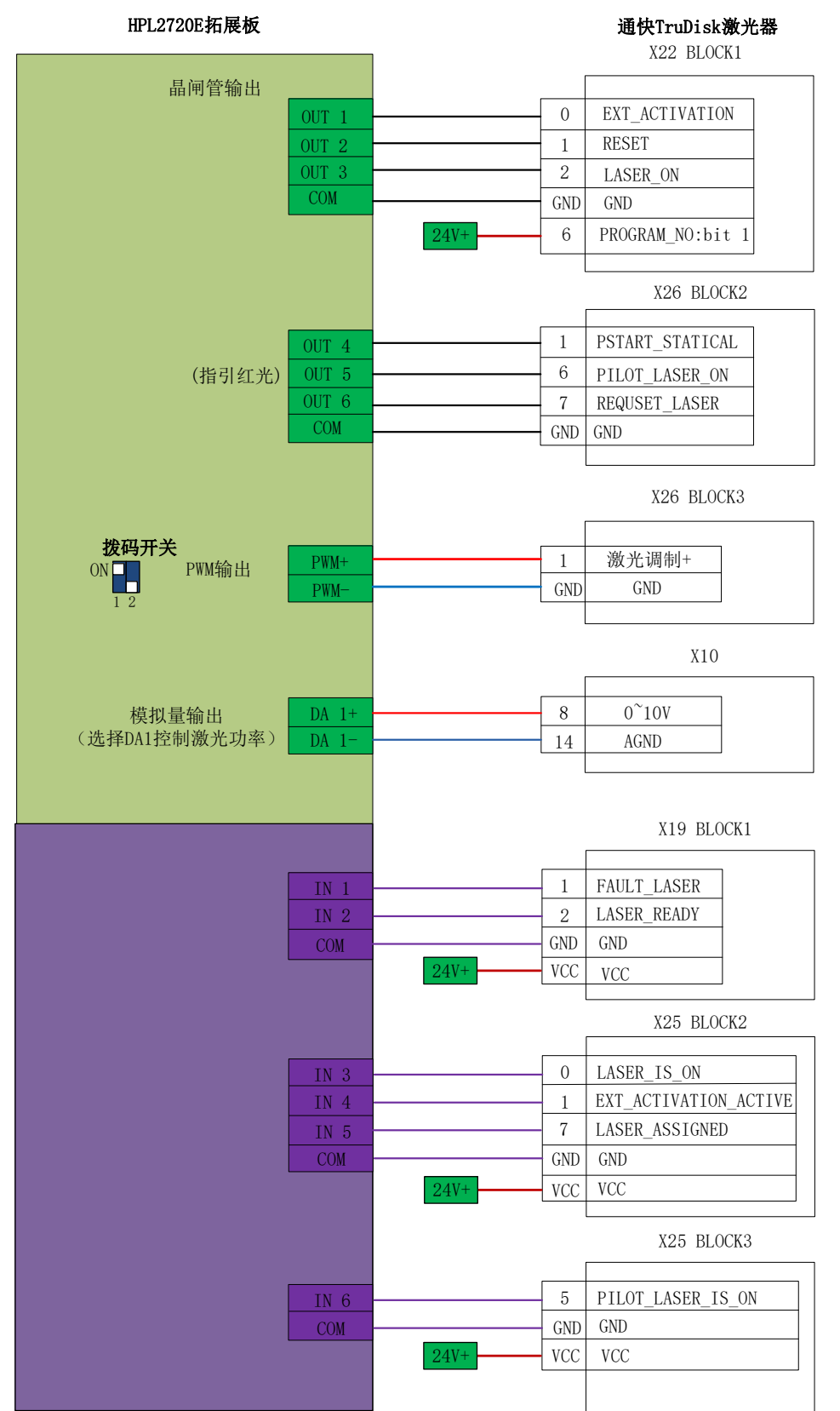

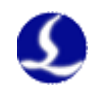

### <span id="page-28-0"></span>**2.5.6** 罗芬激光器串口通讯接线图

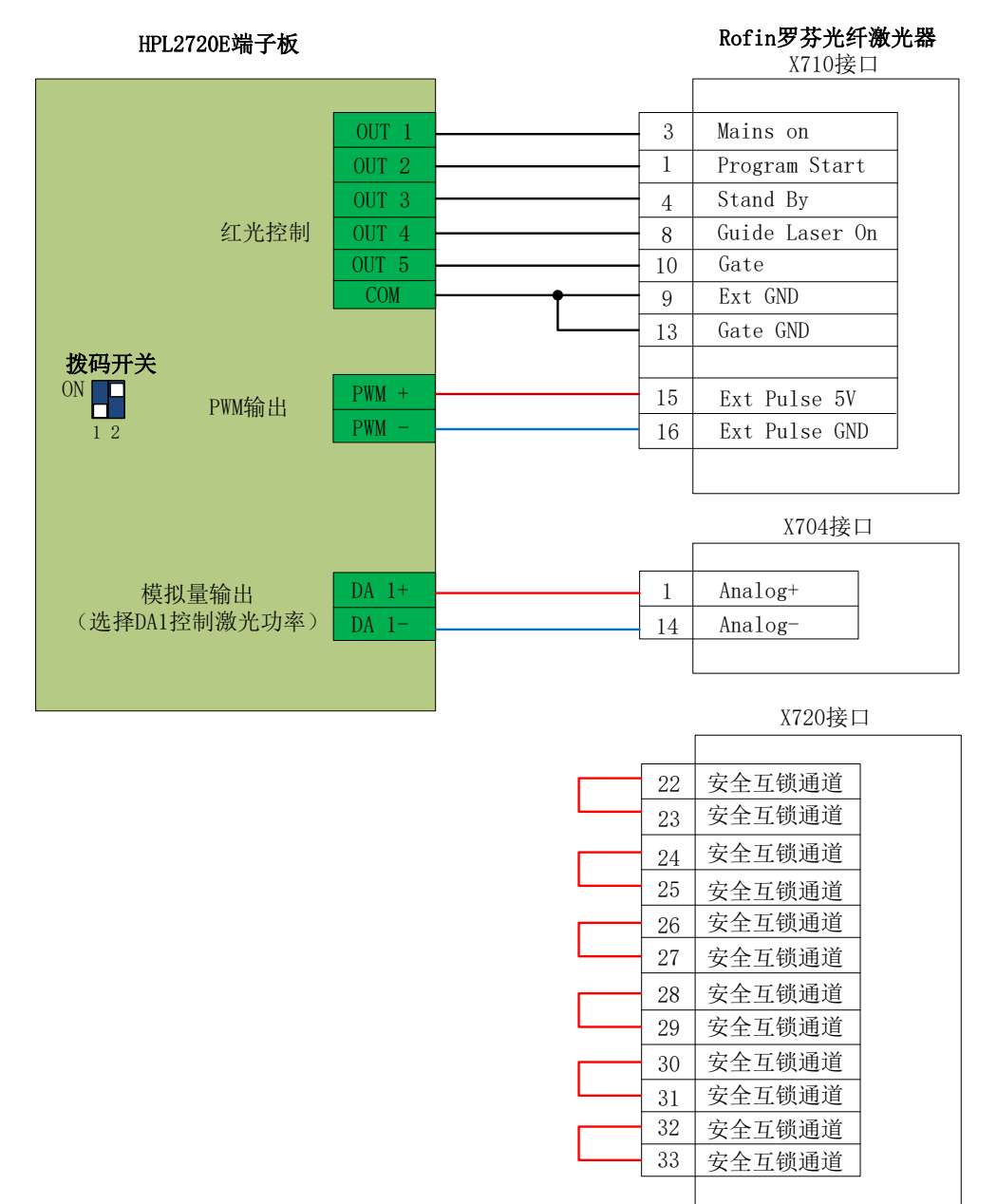

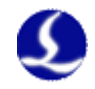

# <span id="page-29-0"></span>第三章 快速入门

## <span id="page-29-1"></span>3.1 系统还原

如系统中毒或文件较多致系统卡顿需恢复出厂设置,请按如下步骤进行系统还原:

- 1. HypTronic3 重启
- 2. 在开机响一声时,长按此还原按键,屏幕点亮后松开,即可进入步骤 3 的还原界面;

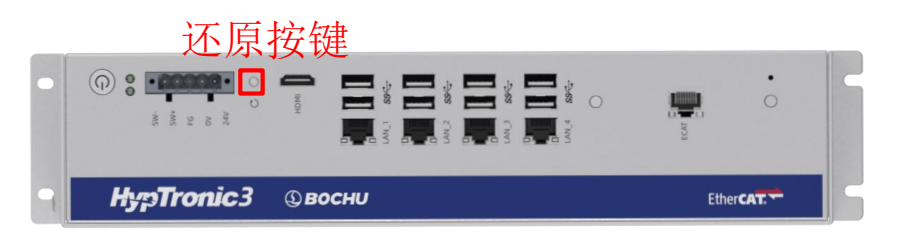

也可在开机时先按 delete 键进入下图 BIOS 界面

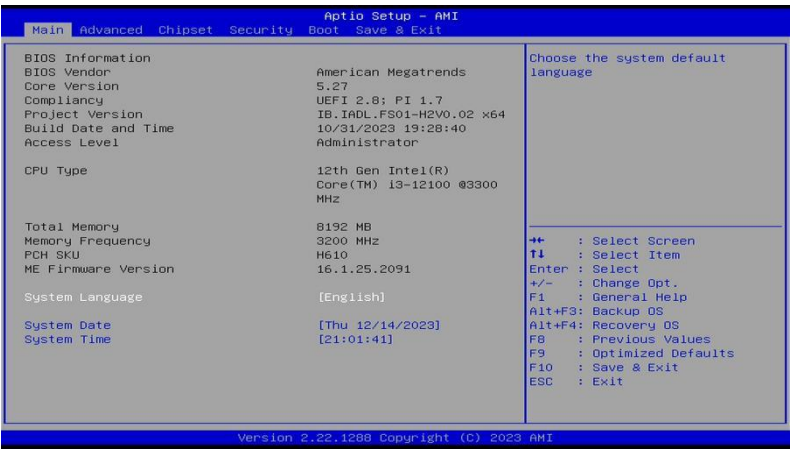

再在此界面按 ALT+F3 组合键, 弹出下图窗口, 选择 Yes 并按回车, 会自动重启并

进入还原界面。

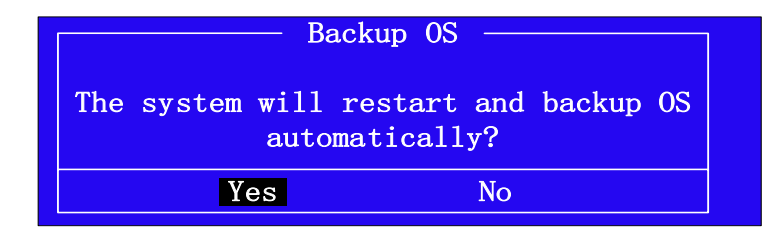

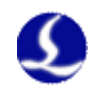

3. 在如下还原界面选中 auto\_restore, 然后按回车键

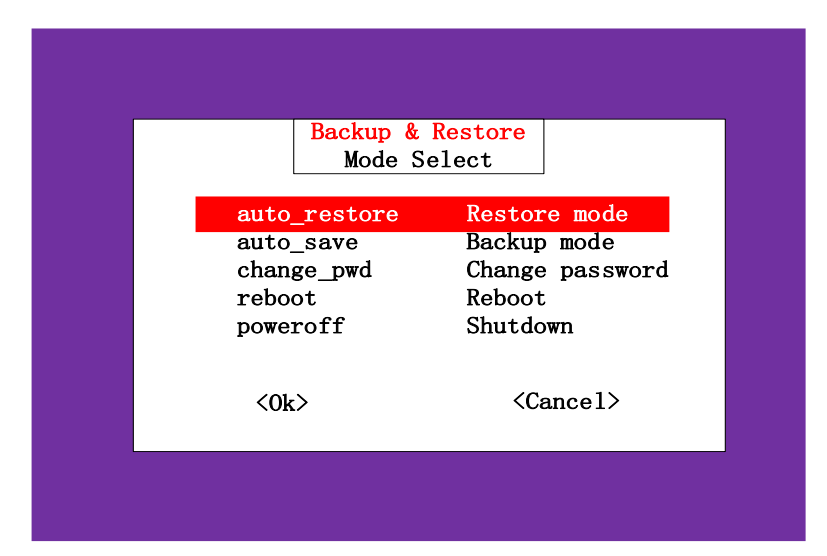

4. 在弹出窗口选中 Yes,按下回车

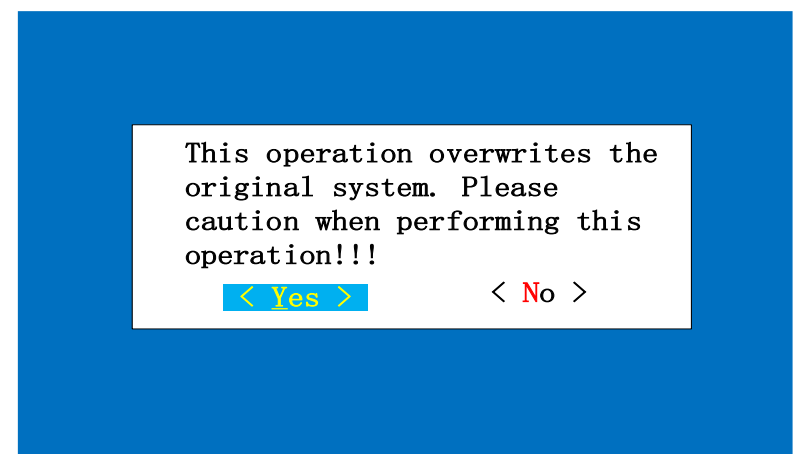

5. 自动进行恢复,进度条走完后会自动重启,系统恢复完成。

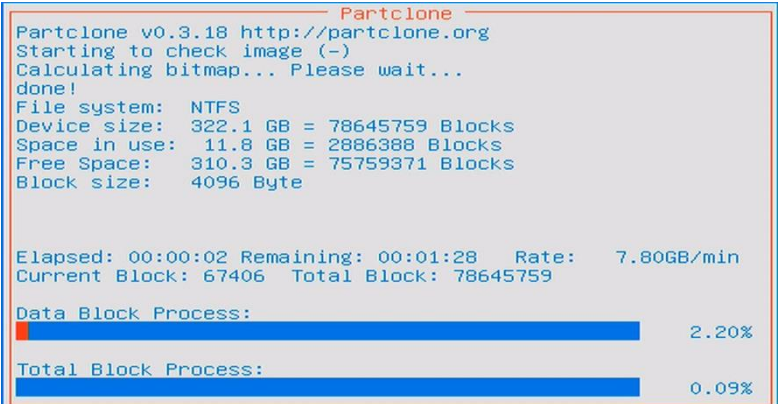

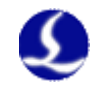

# <span id="page-31-0"></span>第四章 平台配置

## <span id="page-31-1"></span>4.1 打开平台配置工具

平台配置工具默认随 FACut 软件主体安装, 图标为 2 。可通过单击"开始"菜单, 在"FACut"文件夹中打开平台配置工具。或通过右键单击 FACut 图标→点击"打开文件所 在位置"→双击 FACutConfig.exe 打开平台配置工具。

平台配置工具运行之前会提示如下所示的密码框:

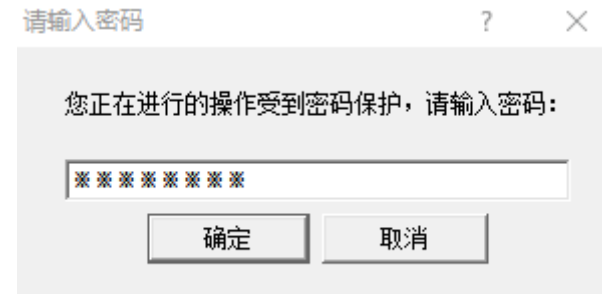

输入密码 61259023,按下确定即可进行平台参数的配置。

#### 注:

请用户根据切割平台的实际配置进行参数的设置,错误的设置可能导致不可预知的后 果!平台配置里,橙色背景色代表输入端口的配置,绿色背景色代表输出端口的配置。

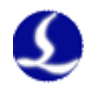

## <span id="page-32-0"></span>4.2 用户界面

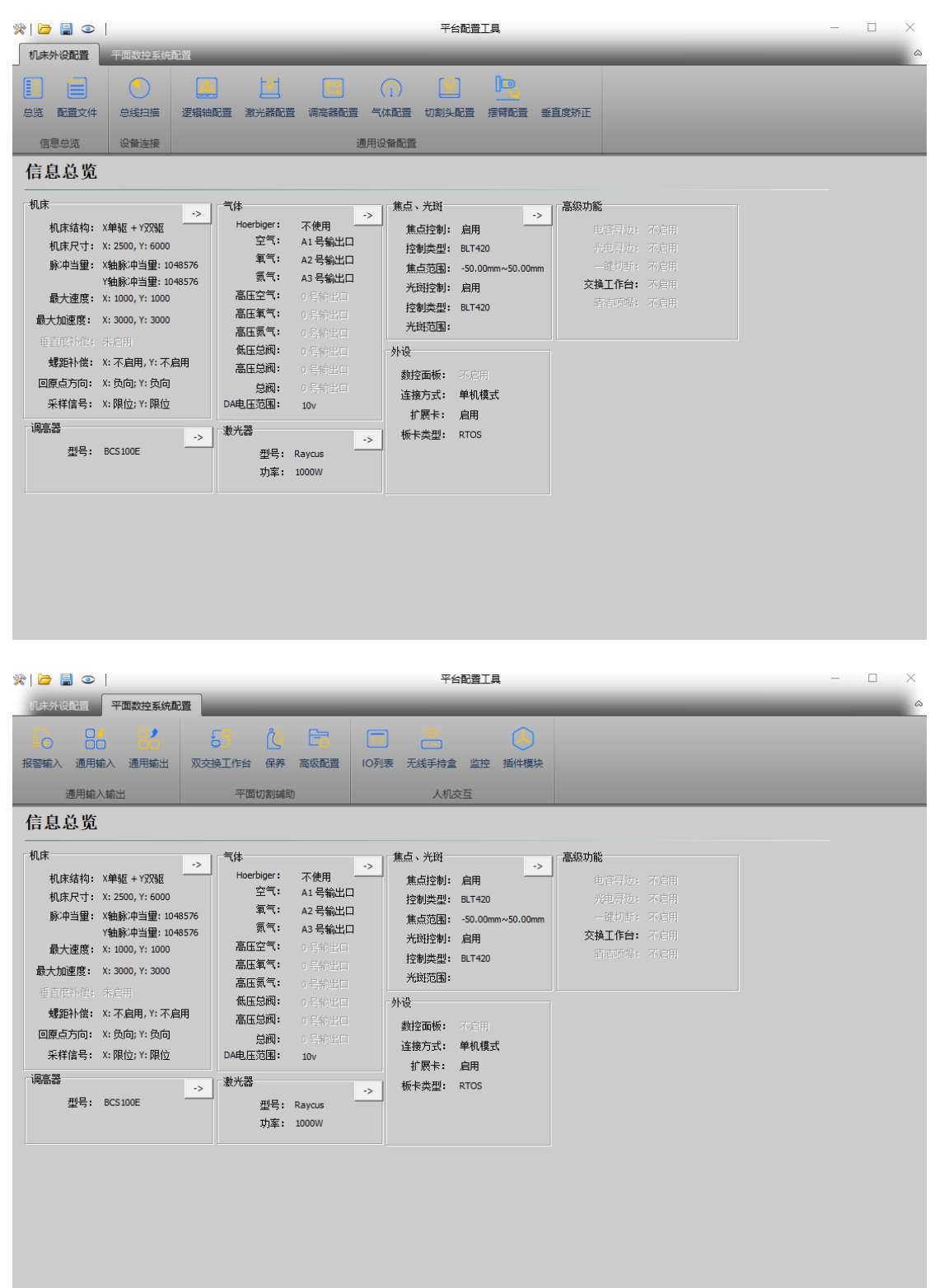

FACut 平台配置工具界面分为"机床外设配置"与"平面数控系统配置"两大模块。平 台配置工具上方一栏是进入各种参数设置界面的快捷按钮,单击各按钮可以进入到当前信息

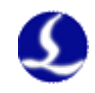

对应的参数设置界面。点击左上角"打开"按钮 可导入已有的机床参数文件(\*.cfgpkg 文

件):点击"保存"按钮 可保存当前配置信息;点击"文件定位"按钮 可打开当前机 床配置文件所在目录。

"总览"界面显示了机床及其外设的基本信息,在信息总览界面点击各信息模块右上角 的箭头可跳转到对应的参数设置界面。"配置文件"按钮的功能与"文件定位"按钮相同。

## <span id="page-33-0"></span>4.3 总线扫描

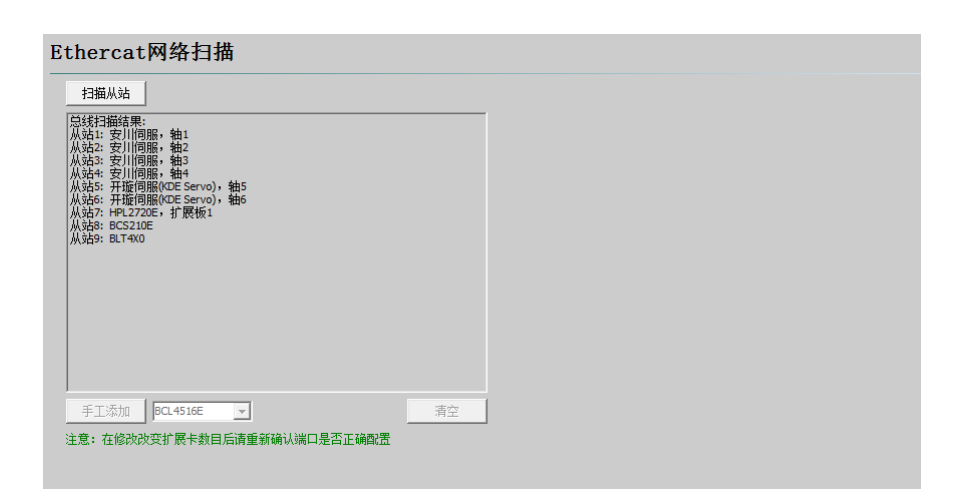

- 1. 总线扫描之前,请先确认各个从站采用串联的方式通过网线与主机通讯,并且上电成 功无报警;
- 2. 建议按照: 主机→X→Y→Z→其他轴→BCS→I/O 扩展→ · · 的方式串联连接各个 EtherCAT 从站;
- 3. 点击扫描出结果后,确认显示的从站数量与实际连接数量是否吻合。如果扫出数量 少于实际连接数量,则检查缺少部分的从站连接与状态是否正常;
- 4. 扫描成功:并正确识别所有的从站后,即可进行下一步各个轴的具体参数配置;
- 5. 扫描失败: 则根据失败的提示代码, 查询对应的问题与解决方案。

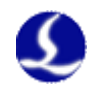

## <span id="page-34-0"></span>4.4 逻辑轴配置

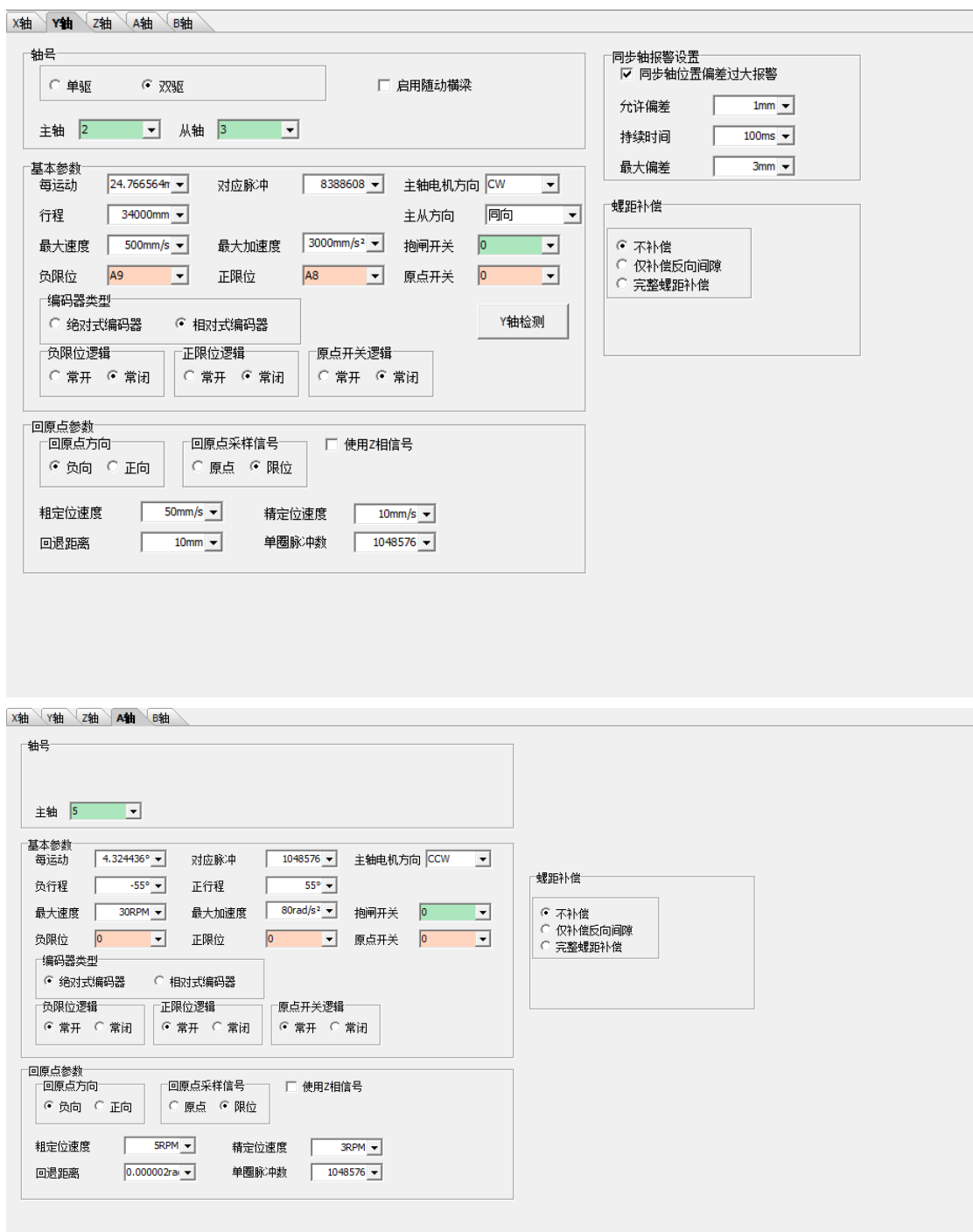

用户可在各逻辑轴页面下配置对应轴的相关参数,请根据机械结构选择 Y 轴的驱动方 式(单驱或双驱)以及配置旋转轴(A 轴和 B 轴)信息。

行程: X 轴行程和 Y 轴行程分别代表 FACut 绘图界面中矩形框的宽度和高度, 规定了 启用软限位保护后各轴能够运动的最大范围,A 轴和 B 轴可修改正行程与负行程。

**X**、**Y**、**Z** 轴脉冲当量:各轴运动 1mm 对应的脉冲数。通过填写实际运动距离和所需对 应的脉冲数自动计算,其中毫米数可以设置到小数点后 6 位,脉冲当量 = 脉冲数/毫米数。

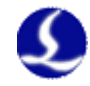

**A**、**B** 轴脉冲当量:各轴旋转 1°对应的脉冲数,通过填写实际转动角度和所需对应的 脉冲数自动计算(电机每转动一圈旋转轴实际转动角度 = 360°/电机总减速比),其中角度 数可以设置到小数点后 6 位,脉冲当量 = 脉冲数/角度数。

主轴电机方向 **CW/CCW**:决定了当系统发出操纵各轴向正/负方向运动的指令时,轴 实际的运动方向。若发现实际运动方向与系统显示的运动方向相反,请修改此参数。

最大速度**/**最大加速度:填写预设计的机床最大加速度与速度限制,后续在加工软件内 调整最大速度与加速度均不能超过此值。

限位**/**抱闸**/**原点开关:配置各逻辑轴的硬限位开关、抱闸信号与原点信号(Z 轴无原点 开关),限位开关推荐使用 NPN 型(低电平有效)常闭信号传感器;原点推荐使用 NPN 型 常开信号传感器。

编码器类型:根据电机编码器的实际类型选择,一般 X、Y、Z 轴电机采用相对式编码 器,A、B 轴电机采用绝对式编码器。

行程开关逻辑:根据限位、原点开关选型选择正确的限位、原点开关逻辑。

回原点参数:根据机床实际配置的原点位置,设置正确的回原点方向、速度、回退距离、 是否使用 Z 相信号等参数。

螺距补偿:可选择不补偿、只补偿反向间隙或进行完整螺距补偿,进行补偿前需测定反 向间隙或螺距误差。旋转轴暂不支持进行完整螺距补偿。

#### <span id="page-35-0"></span>**4.4.1 Y** 轴检测

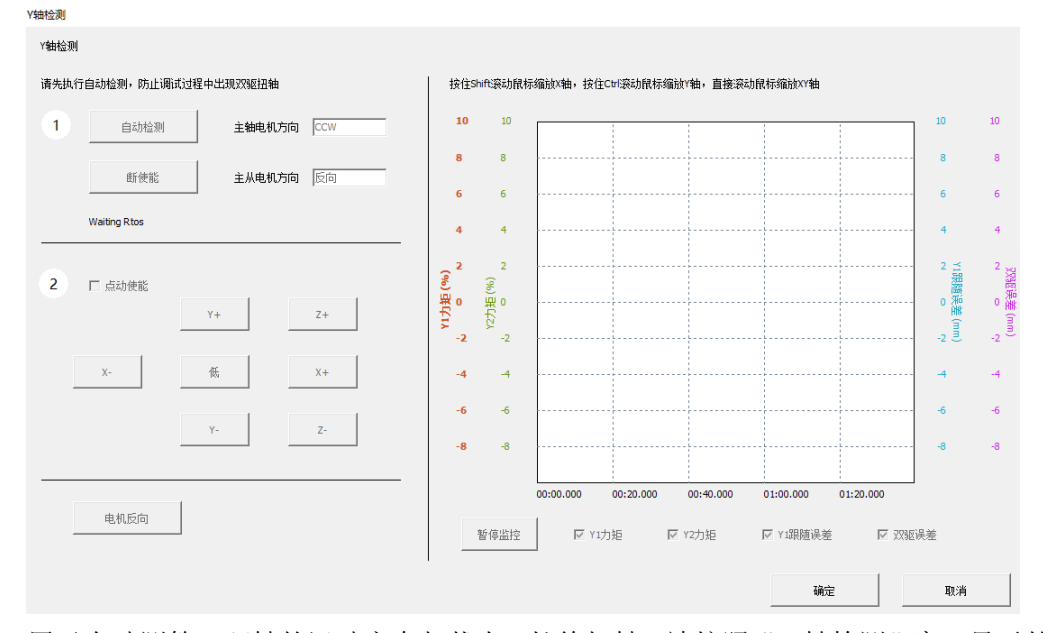

用于自动测算双驱轴的运动方向与状态,杜绝扭轴。请按照"Y 轴检测"窗口显示的推 荐步骤依次执行检测。双驱轴务必确认好主从电机运动的方向是同向还是反向,谨防扭轴。 默认双驱轴电机的运动方向为反向。

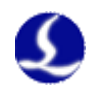

#### <span id="page-36-0"></span>**4.4.2** 导入干涉仪补偿数据

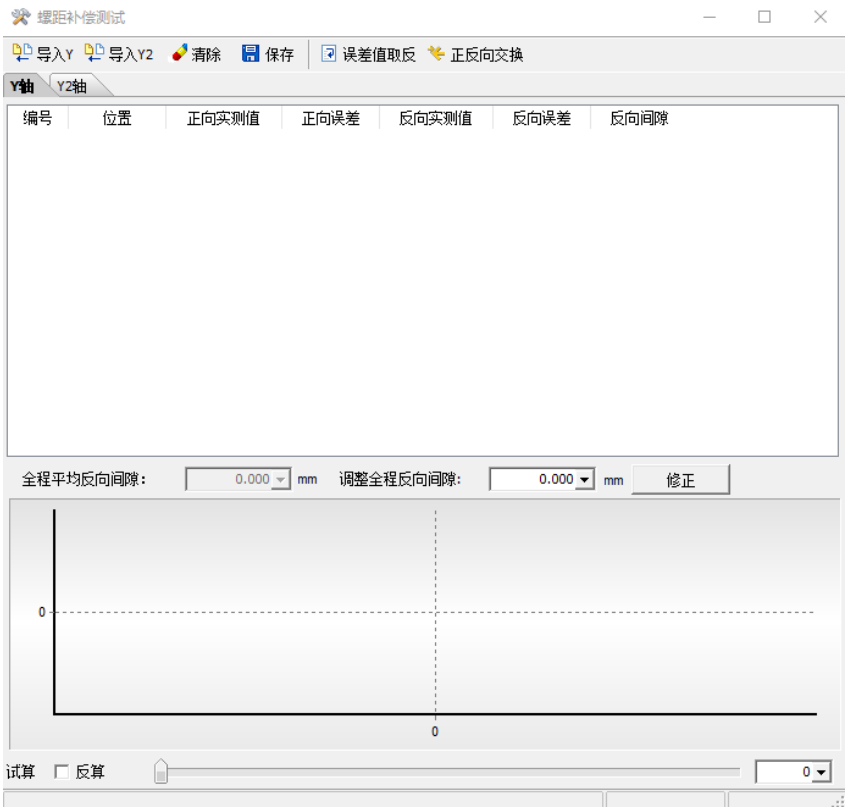

当选择进行完整螺距补偿时,逻辑轴配置界面出现"查看补偿数据"按钮,点击后可在 弹出的"螺距补偿测试"界面中导入干涉仪补偿数据。Y 轴支持对双驱分别写入补偿数据。

#### <span id="page-36-1"></span>**4.4.3 Y** 轴随动双横梁

对于超长幅面(30m 以上)的地轨式龙门机型, 激光器光纤长度有限, 需要一个沿 Y 方 向运动的载物台载着激光器和切割头一起运动。我们将切割头所在的轴称为 Y 轴(主轴), 载物台所在的轴称为 Yp 轴(从轴)。由于载物台上的激光器和切割头之间有光纤相连接, 所以 Y 轴和 Yp 轴之间的距离不能太大;出于安全性考虑, Y 轴和 Yp 轴的距离应保持在一 个合理的范围内。

在 Y 轴配置界面勾选"启用随动横梁"后, 将出现 Yp 轴(随动横梁轴)的配置界面。 如图所示:

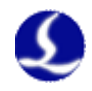

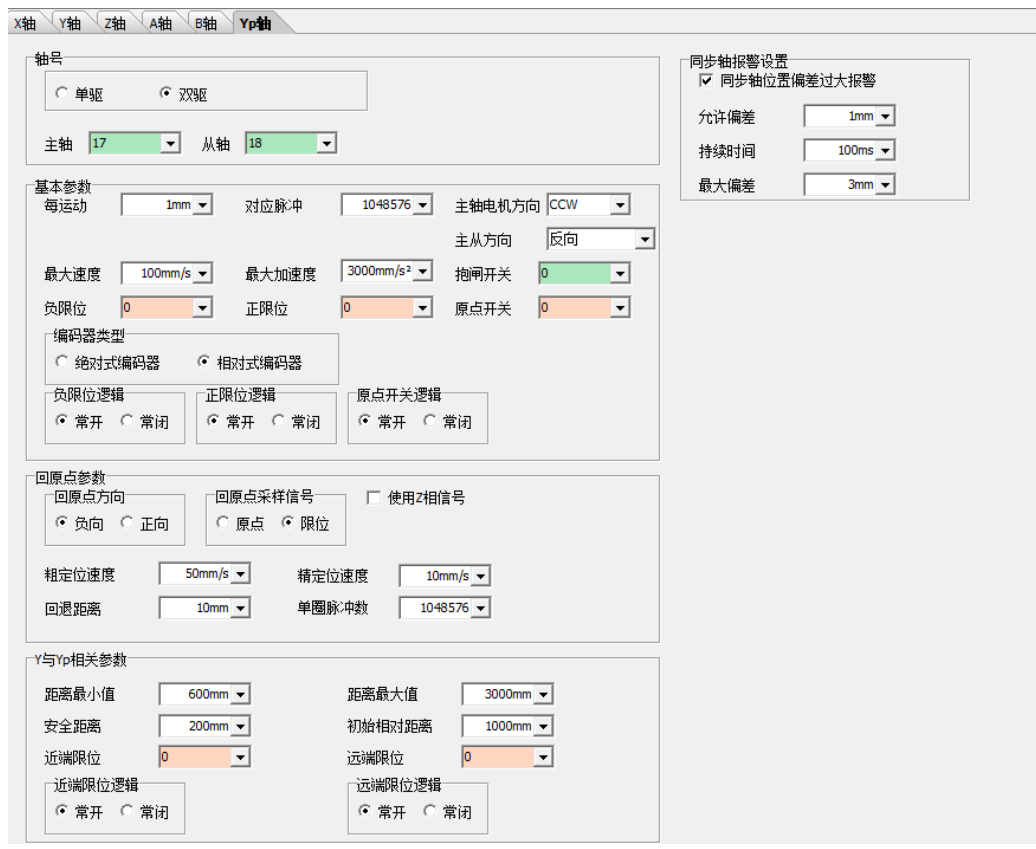

Yp 轴基本参数配置原则和其他机械轴相同,根据 Yp 轴的实际配置决定。

## <span id="page-37-0"></span>4.5 激光器配置

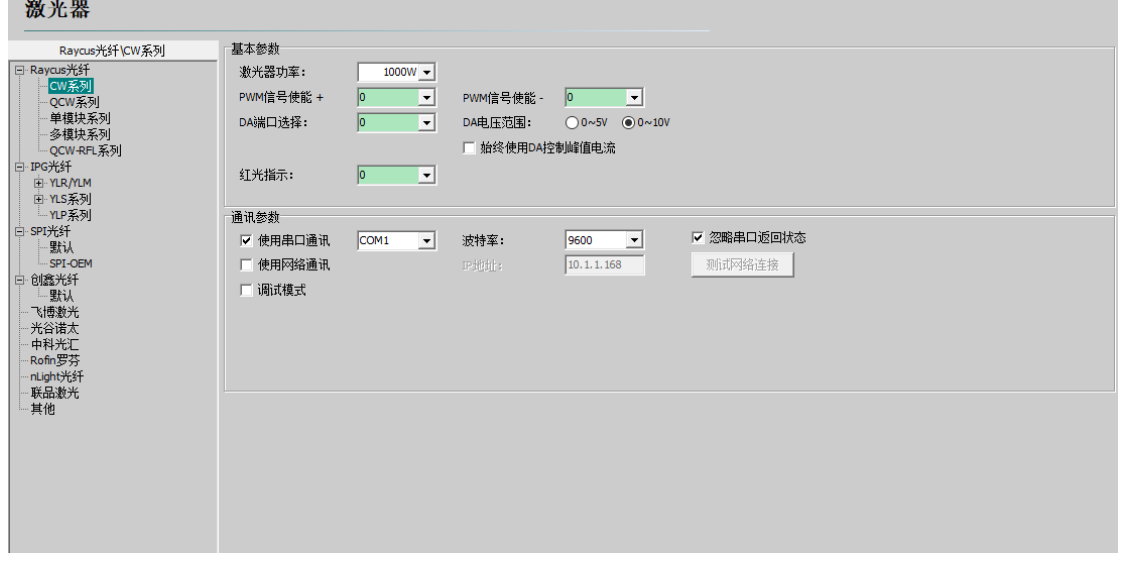

激光器选择:支持锐科、IPG、SPI、创鑫、飞博、光谷诺太、中科光汇、Rofin、nLight、 联品与其他类型激光器,根据设备所搭配的激光器选择正确的激光器类型。

激光器功率:务必设置正确的激光器功率数值。系统内的激光器能量控制比例以此数值 为参考。

**PWM** 使能**+\**-:系统默认的 PWM 信号自带隔离继电器防漏光,大多数情况下无需再

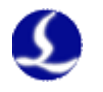

<span id="page-38-0"></span>外接 PWM 使能信号。如需额外接 PWM 使能信号配置对应输出控制端口即可。

## 4.6 调高器配置

调高器

● 总线调高器 ◎ 模拟调高器

系统默认使用本公司的 BCS 总线调高器,调高器只需作为一个从站用网线连接即可。 使用模拟调高器可以屏蔽调高器的报警,常用于设备的调试阶段。

## <span id="page-38-1"></span>4.7 气体配置

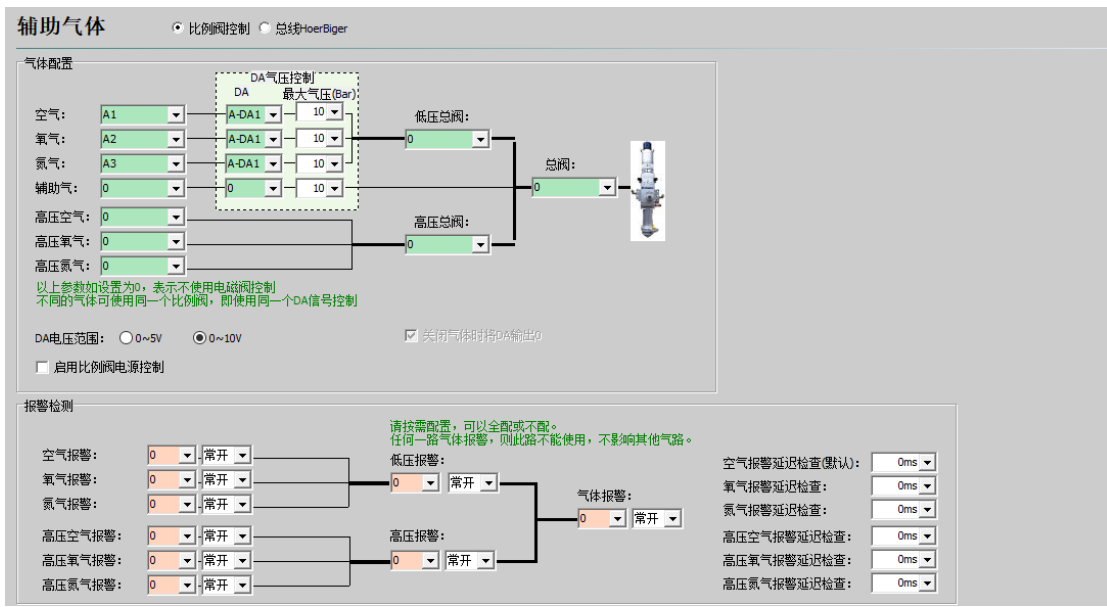

比例阀类型可选择采用传统模拟量+I/O 方式的比例阀控制或 HoerBiger 总线型比例阀。 配置为比例阀控制时,系统预设对应气路结构方式,按照电气原理图与实际接口选择对应端 口;配置为 HoerBiger 总线型比例阀时,无需配置气路结构,系统自动识别总线比例阀的空 气、氧气、氮气控制方式。

总阀:设置开关辅助气体所用的总输出口。

高、低压总阀:设置开关对应高低压气体所用的输出口。

空气开关:设置选择对应空气类型所用的输出口。

氧气开关:设置选择对应氧气类型所用的输出口。

氮气开关:设置选择对应氮气类型所用的输出口。

辅助气开关:设置高随动喷嘴辅助气路对应的输出口。

DA 气压控制: 用户可以选择 HPL2720E 上的任意一路模拟量进行气体的气压调节。

报警检测: 选择气体报警对应的输入口, 还可设置气体报警检查延时。

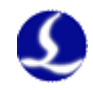

## <span id="page-39-0"></span>4.8 切割头配置

#### 切割头配置

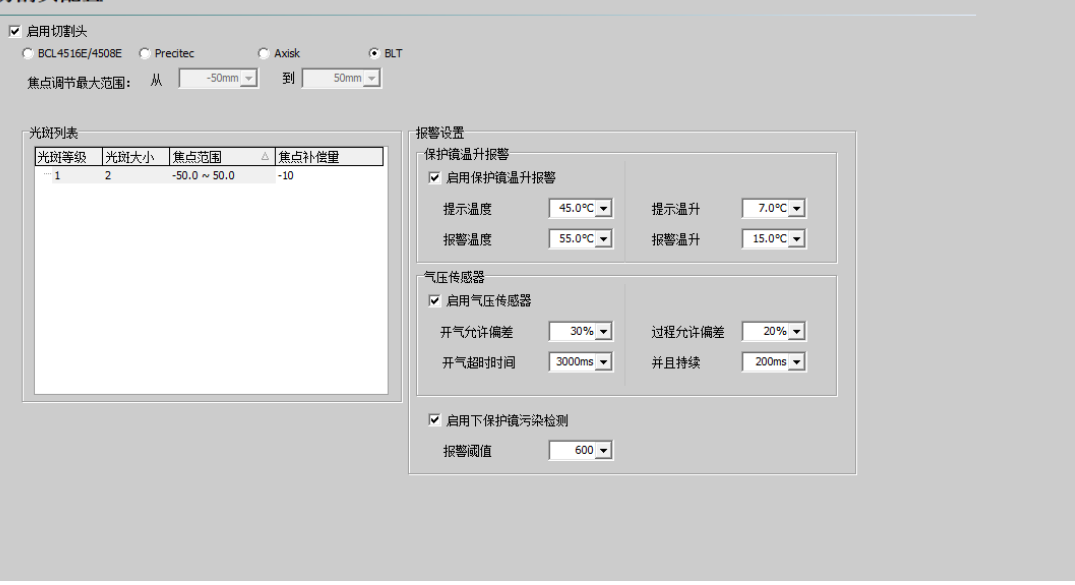

支持 BLT、Axisk(使用变焦轴进行焦点调节的切割头均属于 Axisk 类切割头)、Precitec 及类似的能够进行总线伺服控制的变焦切割头。

1. BLT 切割头参数配置

切割头参数:系统预设切割头焦点变化范围,无需手工设置。

光斑列表:系统预设光斑与对应的焦点范围,无需手工设置。

报警设置: 启停 BLT 切割头内的传感器反馈功能。并且在启用传感器后, 配置各个传 感器反馈的数据的警告与报警阈值。

2. Axisk 切割头参数配置

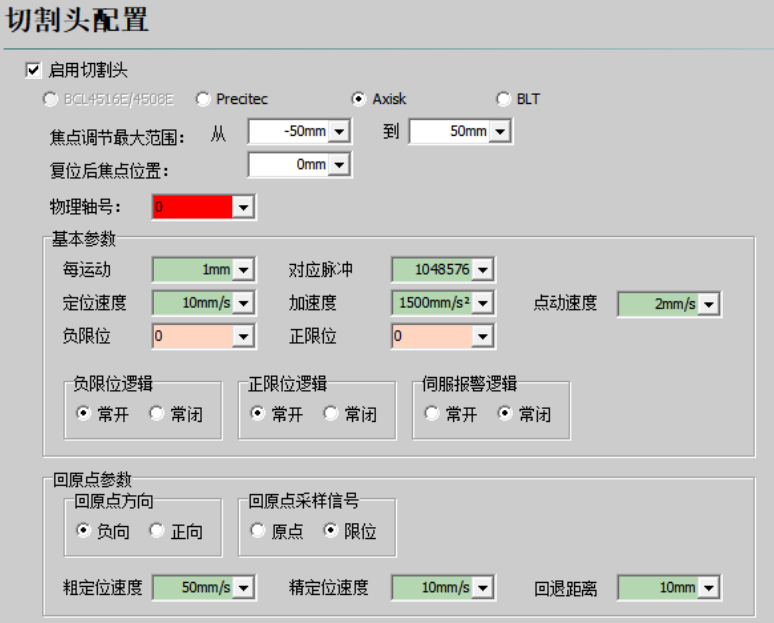

Axisk 切割头参数配置方式与逻辑轴参数配置类似。 3. Precitec 切割头参数配置

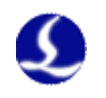

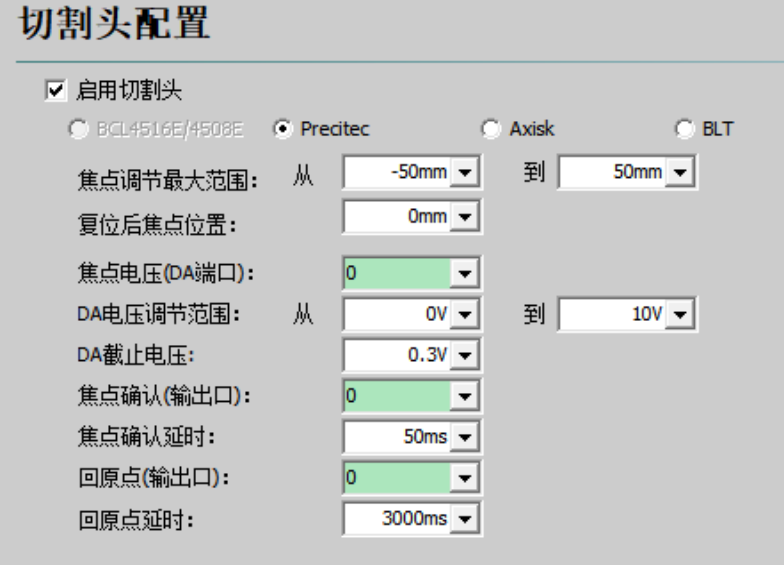

Precitec 切割头采用 DA 模拟量控制调焦,需要配置焦点电压对应的 DA 端口、焦点确 认信号输出口以及回原点信号输出口。

## <span id="page-40-0"></span>4.9 坡口配置

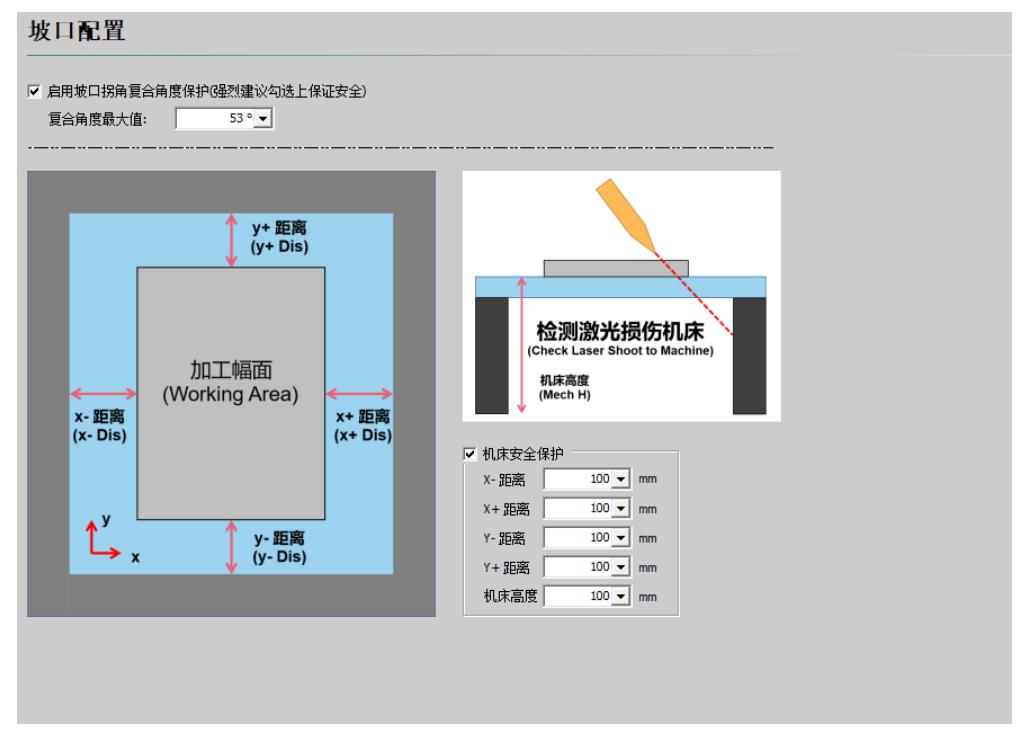

普通平面机床通常仅存在 X、Y、Z 轴, 通过 XYZ 的行程范围来达到对机床各轴的行程 保护。而平面坡口机床相对于普通平面机床,增加了 A、B 轴, 故行程范围需要考虑 X、Y、 Z、A、B 轴的复合运动。

#### <span id="page-40-1"></span>**4.9.1** 复合角度保护

加工坡口零件时,存在 AB 轴同时摆动的场景,由于向量的叠加,会使切割头实际偏摆 的角度大于所设坡口角度,故增加了"复合角度保护"功能。勾选后,当指令复合偏摆角度大

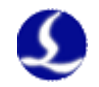

于所设的最大值时,即停止加工并报警。9100 系统配置的标准款黑色摆臂搭配 200 焦 BLT 4 系切割头, 安装位置正常的前提下, 最大复合角度一般可以设到 53 度。

#### <span id="page-41-0"></span>**4.9.2** 机床安全保护

切割头在靠近幅面边缘的位置进一步向外侧偏摆切割时,激光有打伤床身的风险。勾选 "机床安全保护"后,可为床身单独设置一个安全距离。若在当前位置加工激光有打伤床身 风险,软件会在点击开始时提示。

#### 注意:若机床高度设置值过大,会导致坡口图形的可加工幅面大幅度缩小。如有保护床 身免受激光打伤的需要,建议只启用默认值,如有必要再作调整。

### <span id="page-41-1"></span>4.10 垂直度矫正

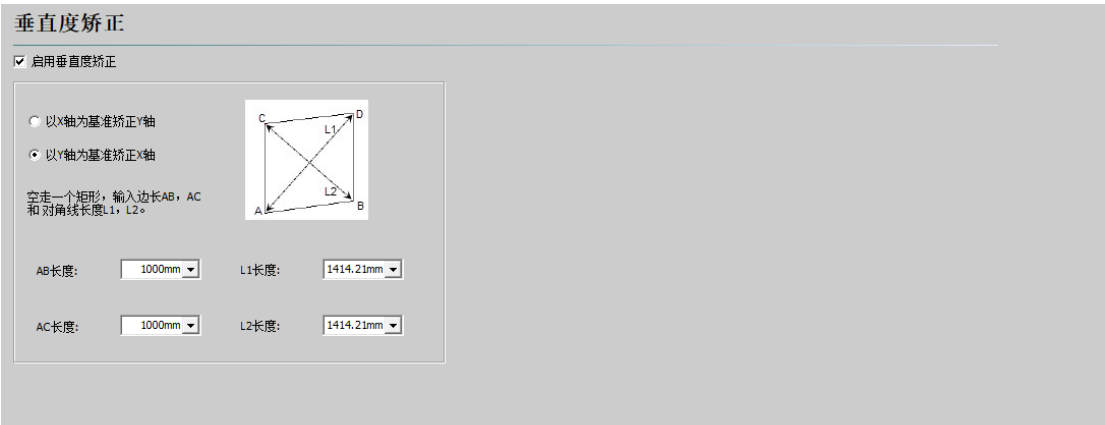

在平台配置工具中启用垂直度矫正功能后,可以打标一个大矩形(建议尺寸不小于 1m ×1m),并将所需边长和对角线长度数据记录下来,按示意图填入相应参数,矫正 XY 轴的 垂直度。

## <span id="page-41-2"></span>4.11 报警输入

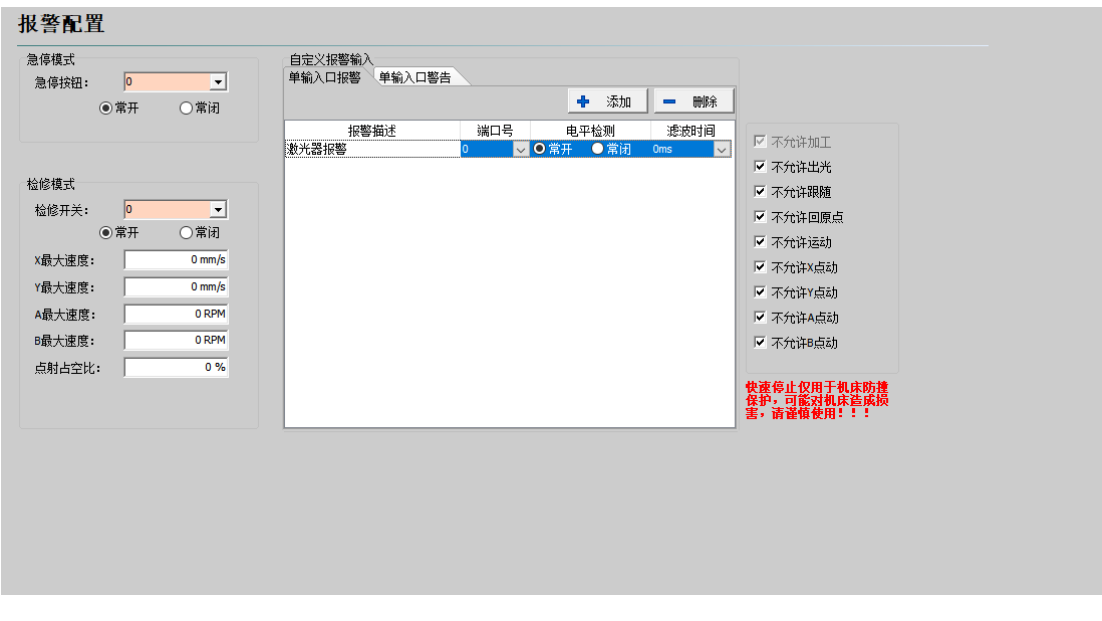

急停模式:设备外部独立的急停控制按钮信号接入系统配置处,例如独立的交换工作台

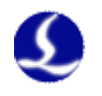

#### 急停信号接入

检修模式:欧盟 CE 认证需求的检修功能控制开关配置端口,对应端口激活后设备会被 限制在检修模式指定的最大速度和点射占空比所规定的速度与功率范围内使用。

自定义单输入口报警:配置对应输入口所触发的自定义报警显示信息、电平检测位、信 号防误触滤波时间与对应报警的限制权限。

自定义单输入口警告:配置对应输出扣所触发的自定义警告显示信息、电平检测位、信 号防误触滤波时间。此信号触发后只提供黄色警告提示,不会限制机床任意运行效果。

## <span id="page-42-0"></span>4.12 通用输入

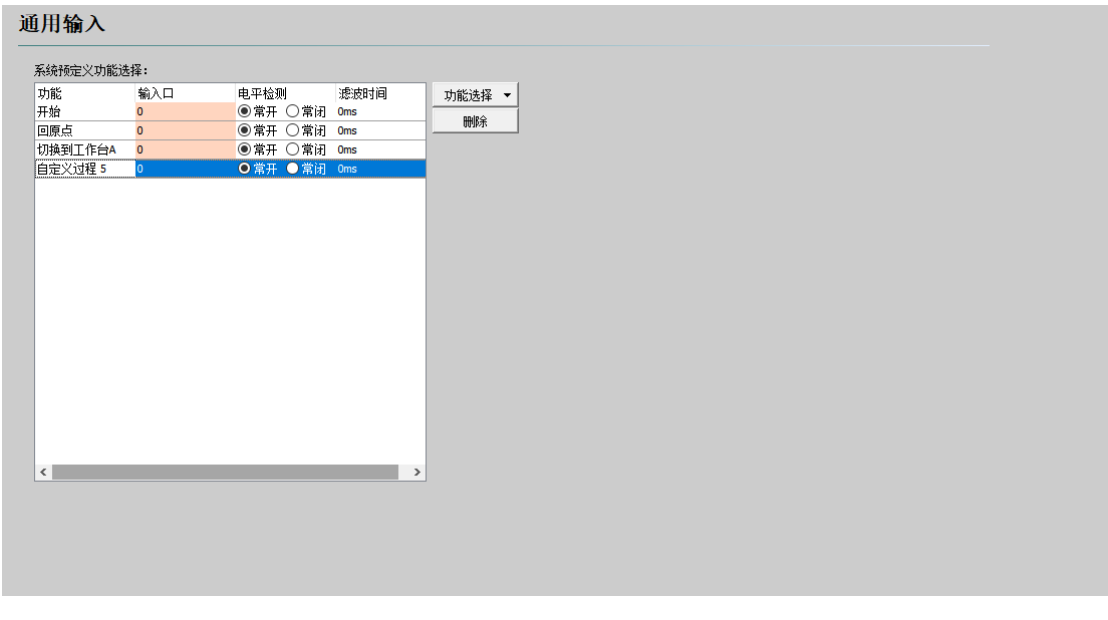

点击"功能选择"按钮,用户可以在下拉列表中选择输入口的功能名称,然后配置对应的 输入口和电平检测。

## <span id="page-42-1"></span>4.13 通用输出

1. 指示灯

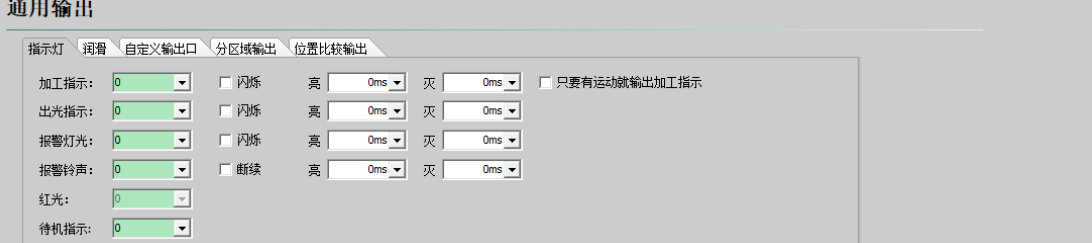

机床三色灯控制与报警铃声配置端口。推荐加工指示为黄灯,待机指示为绿灯,报警指 示为红灯。

2. 润滑

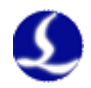

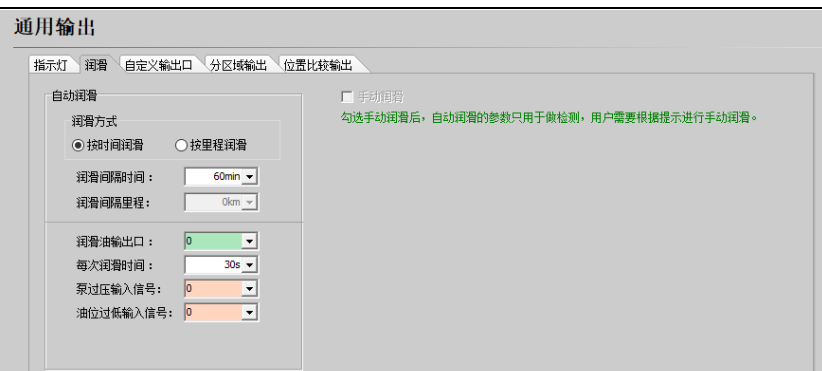

该端口配置后, 从打开 FACut 软件开始计时或计运动里程, 每个间隔周期内打开对应 输出口并且保持设定的输出时间后关闭。可以接入泵过压和油位过低输入信号。

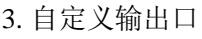

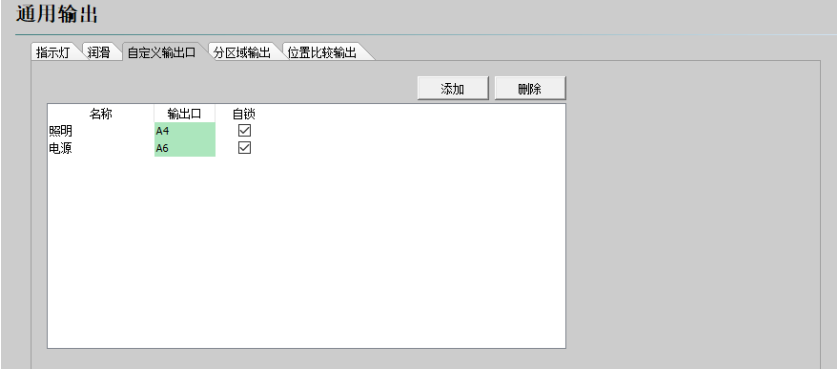

配置自定义输出口,该自定义端口可以选择自锁或者触点方式控制。

#### 4. 分区域输出

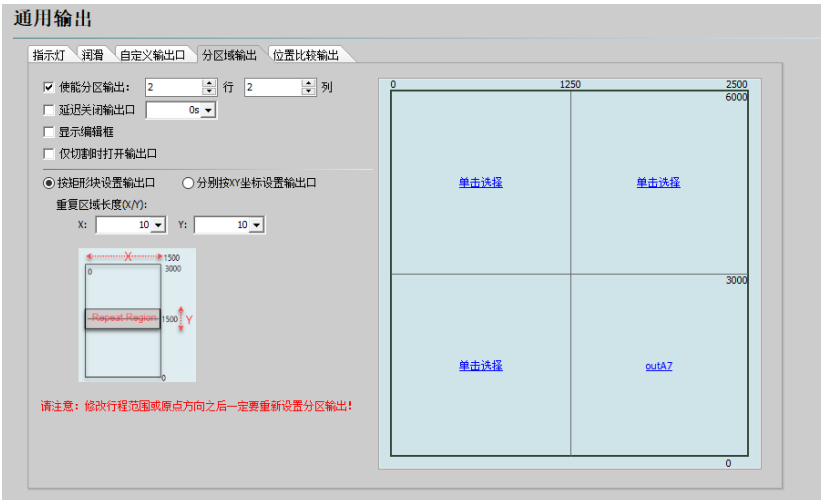

配置分区域除尘对应控制端口与功能属性。

5. 位置比较输出

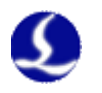

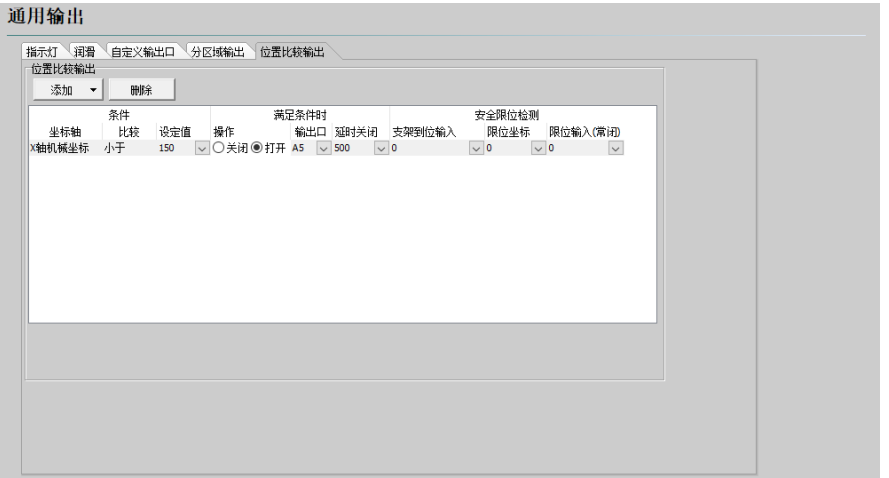

当设定坐标达到某一范围时,关闭或打开对应的输出口。支持设置 XY 轴机械坐标 和用户坐标、Z 轴坐标及 BCS 调高器高度。

## <span id="page-44-0"></span>4.14 双交换工作台

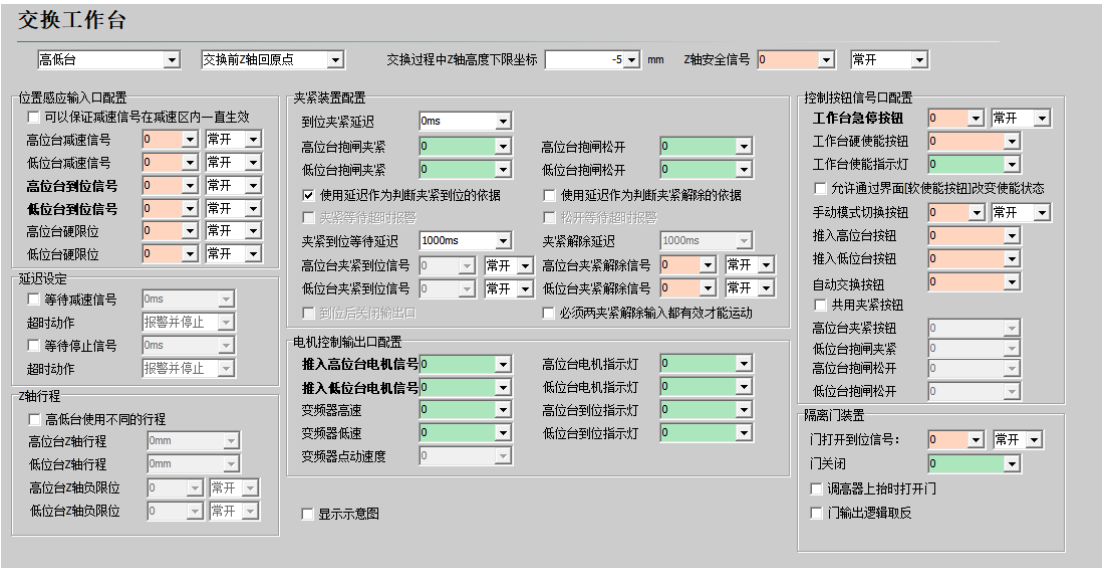

支持高低台、升降台、外部 I/O 控制台、双电机交换台等方式控制的交换工作台。

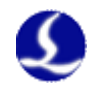

## <span id="page-45-0"></span>4.15 高级配置

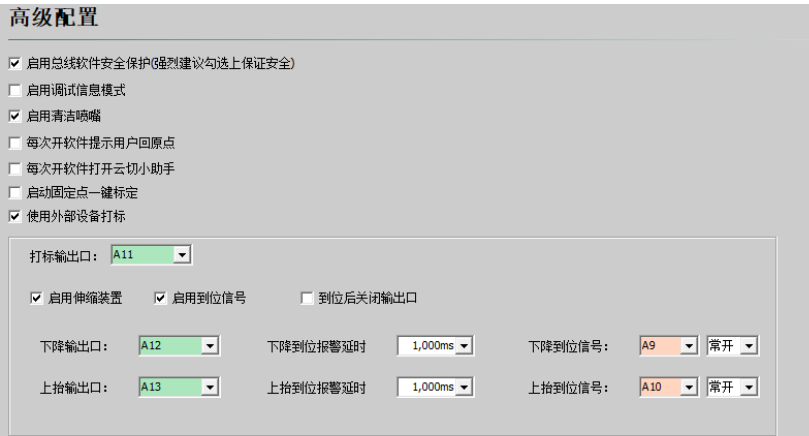

启用总线软件安全保护:建议勾选。

启用调试信息模式:正常使用情况下不勾选。

启用清洁喷嘴:启停清洁喷嘴功能,需要设备在固定位置安装清洁毛刷。

每次开软件提示用户回原点:勾选后,每次打开软件均会触发强制回原点报警,同时弹出全 部回原点窗口。

每次开软件打开云切小助手: 勾选后, 每次打开软件均会打开云切小助手。

启用固定点一键标定:勾选后,可在软件的电容标定界面设置一固定点坐标用于一键标定。 使用外部设备打标:勾选后,配置打标输出口,扩展板上对应的输出口应与外部打标设备连 接。若勾选"启用伸缩装置",则可以配置气缸/独立调高器,以 IO 通讯方式控制外部打标 设备的高度。

## <span id="page-45-1"></span>4.16 IO 列表

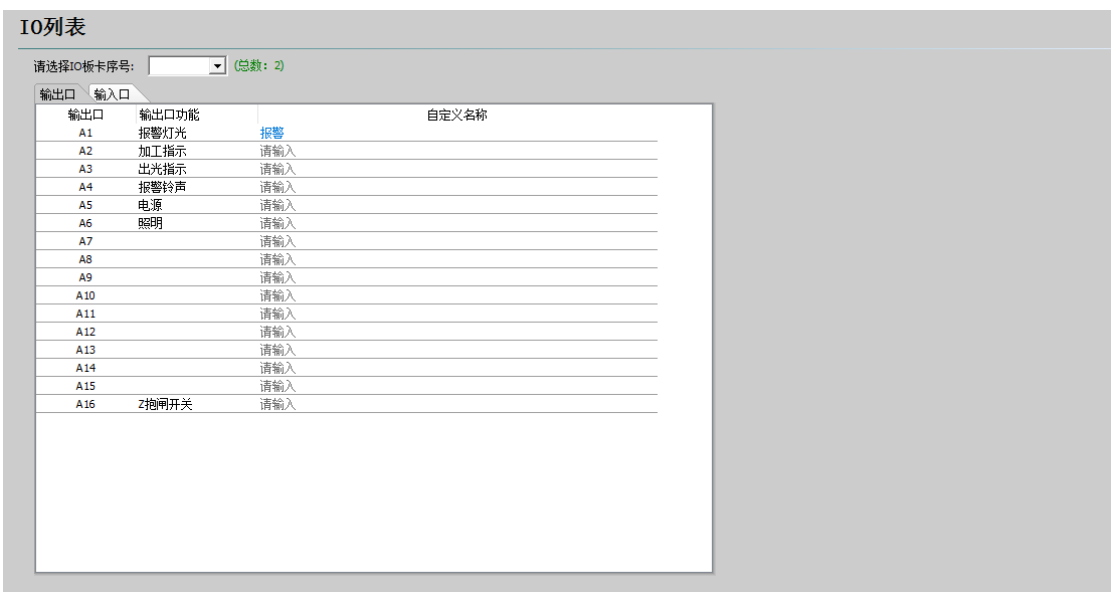

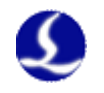

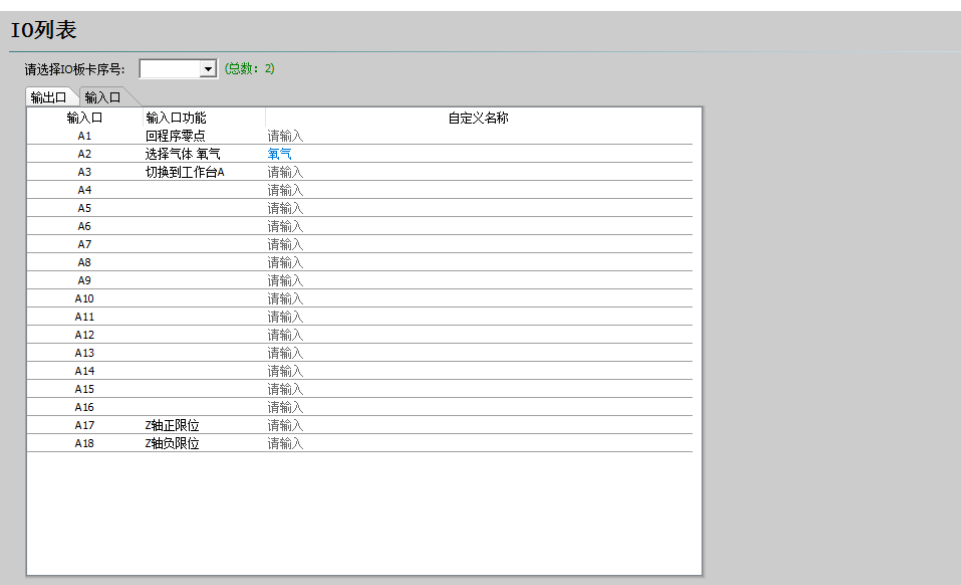

机床所有的 I/O 配置总预览表,用户在轴配置、外设配置、报警输入、通用输入输出等 各项模块配置的系统预设及自定义 I/O 口均会在该表中显示。可在此表内检查与修订 I/O 自 定义命名(以蓝色文字显示)。

## <span id="page-46-0"></span>4.17 无线手持盒

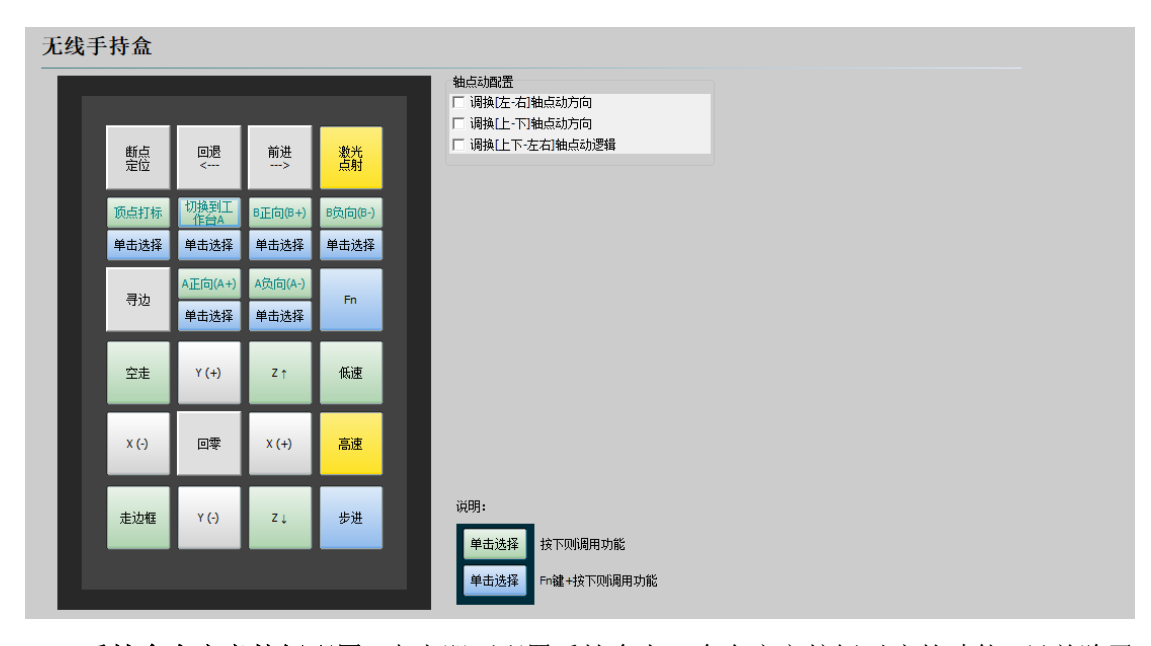

手持盒自定义按钮配置:点击即可配置手持盒上 6 个自定义按钮对应的功能, 目前除了 支持开始、停止等基本的加工控制功能外,还支持回原点、各轴点动、激光/调高器/气体控 制、输出口控制、双交换工作台切换、调用自定义 PLC 等功能。

轴点动设置:配置手持盒上的轴运动按钮的方向。

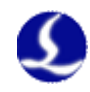

## <span id="page-47-0"></span>4.18 数控面板

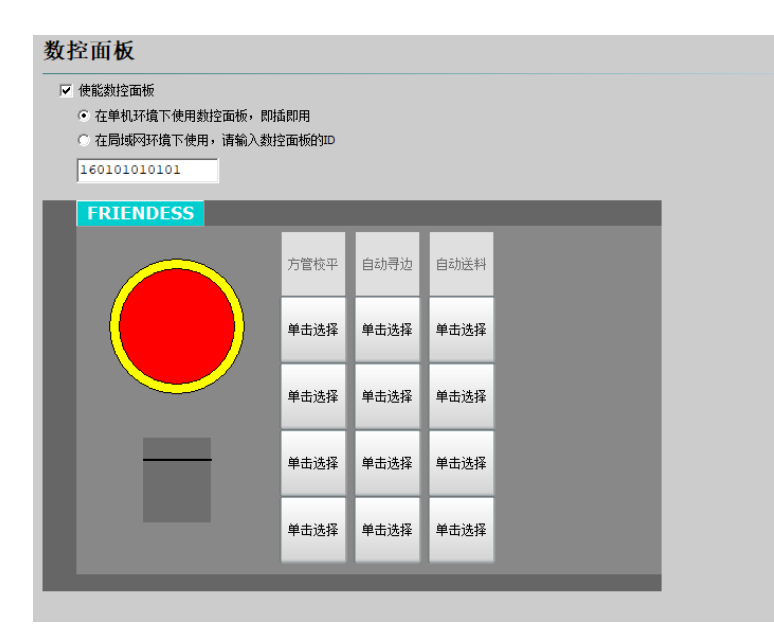

<span id="page-47-1"></span>FACut 支持 5045 数控面板。可将按钮配置为加工控制、运动、部分机床外设相关的功能。

#### 4.19 监控

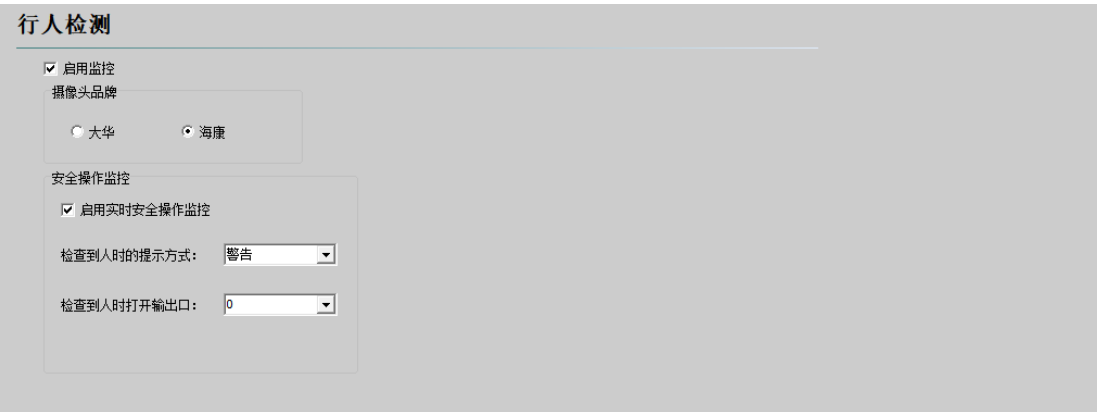

连接具有行人检测功能的相机后,可以在【平台配置工具-平面数控系统配置-监控】模 块中开启监控。勾选"启用监控"后,选择正确的摄像头品牌。勾选"启用实时安全操作监 控",若配置检查到人时的提示方式为"警告",监控检测到摄像头视野内出现人时软件会 发出警告,但不限制机床运动;若配置检查到人时的提示方式为"报警",监控检测到摄像 头视野内出现人时软件会发出报警,且会限制机床运动。默认报警时不允许加工,其余操作 选项可自定义是否禁止,与"报警输入"模块中自定义单输入口报警权限类似。

此外,选择检查到人时打开的输出口,可配置外部设备(如蜂鸣器)。监控检测到人时 会自动打开所设输出口。

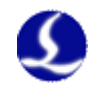

## <span id="page-48-0"></span>4.20 保养

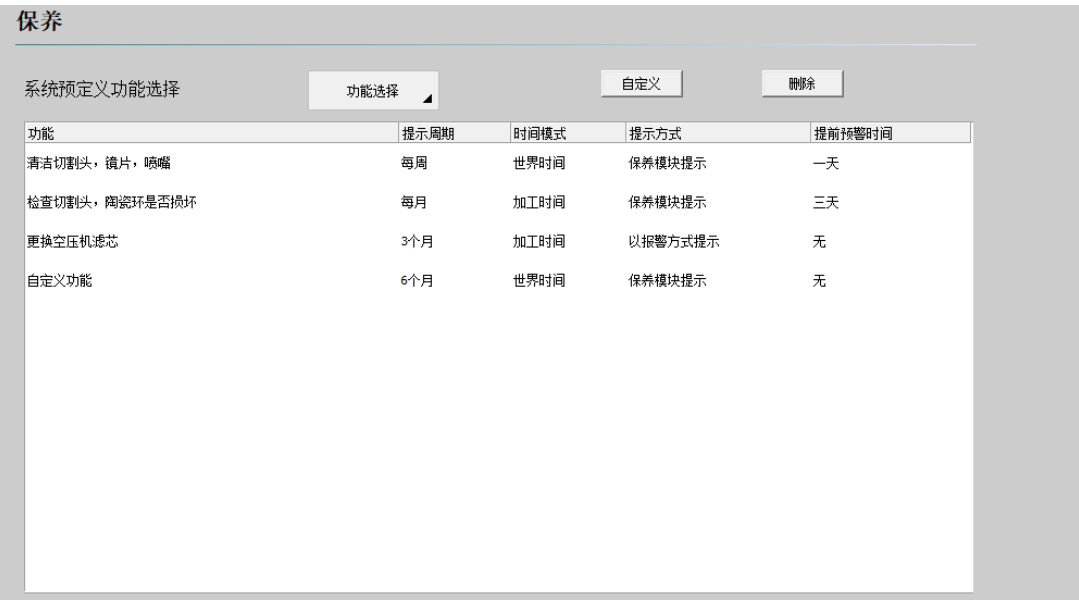

FACut 平台配置工具的保养模块提供了多种系统预定义保养功能,分为清洁、检查、操 作三类,可通过"功能选择"下拉菜单添加;此外也可以通过"自定义"按钮添加自定义功 能。功能添加完毕后,可点击文字框修改已添加功能的名称、提示周期、时间模式、提示方 式和提前预警时间,也可以选中功能后点击"删除"按钮删去功能。

## <span id="page-48-1"></span>4.21 插件模块

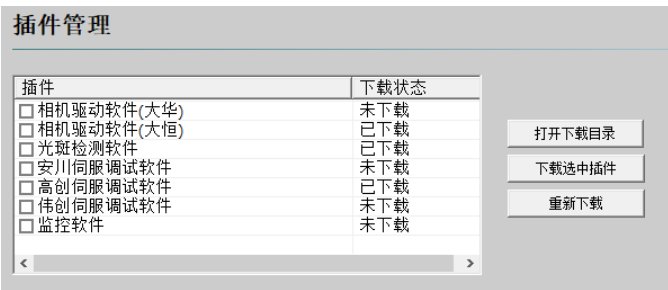

在"插件管理"模块中可以下载需要的插件,选中下载状态为"未下载"的插件,点击 "下载选中插件"即可开始下载;下载完成后,对应软件的下载状态会更新为"下载完成"; 下次打开平台配置工具时,该插件的下载状态会变为"己下载";点击"打开下载目录"即 可打开保存有已下载插件的文件目录。

每次打开平台配置工具时,系统会检测下载目录,以更新各插件的下载状态。若目录内 有相关文件,则插件下载状态为"已下载",若打开平台配置工具前文件已被重命名、移动、 删除,则插件下载状态均会变成"未下载"。请注意"下载选中插件"按钮只对状态为"未 下载"的插件有效, "重新下载"按钮只对状态为"己下载"的插件有效。重新下载后, 下 载目录内原来的该插件会被覆盖。

# <span id="page-49-0"></span>第五章 注意事项

## <span id="page-49-1"></span>5.1 接线注意事项

 $\boldsymbol{\Omega}$ 

#### <span id="page-49-2"></span>**5.1.1** 拖链线布线指南

1. 从线圈中放出航插电缆时,必须防止电缆打扭(需沿切线方向放线)并且将电缆放 直。这项工作应该在开始敷设电缆之前进行,为电缆提供一段应力释放的时间。由 于制造工艺无法完全保证电缆呈直线状并且无任何扭曲,电缆表面的打印标识沿微 小的螺旋状旋转。

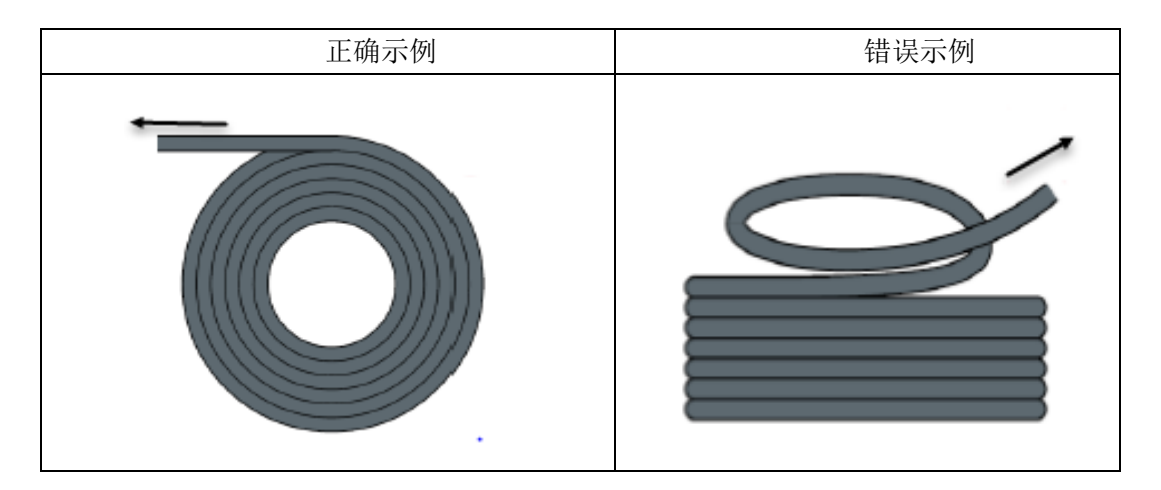

- 2. 电缆在封闭空间内安装时不允许发生扭曲,安装过程中的扭曲可能导致芯线绞合过 早损坏。这种影响在电缆运行中逐渐加强,产生退扭现象,最终导致芯线断裂而发 生故障。
- 3. 电缆必须松散地相互并排敷设在拖链支架中。应使用隔离片尽量将电缆分开。电缆 和隔离片,分离器或与其相邻的电缆之间的空隙应至少为直径的 10%.

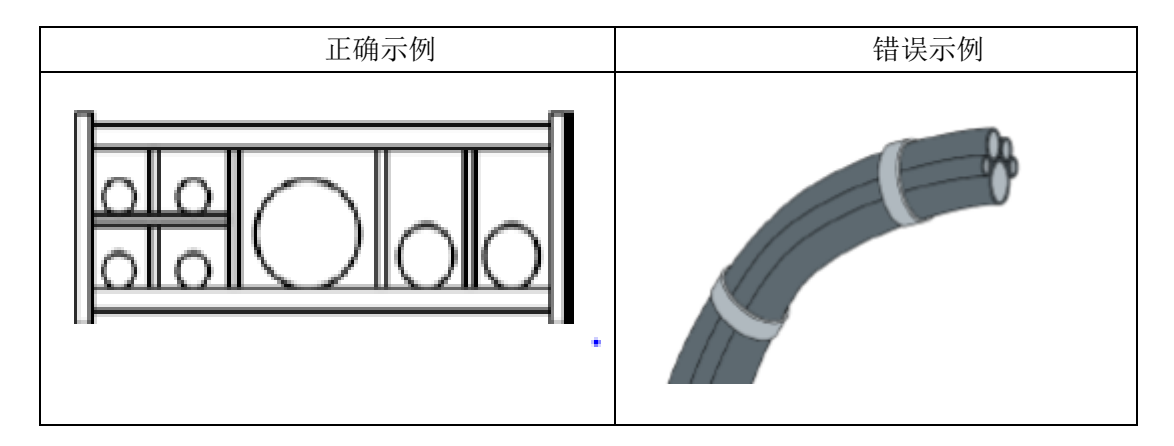

4. 应根据电缆的重量和尺寸将电缆对称安装,直径较大,较重的电缆应放置在外侧; 直径较小,较轻的电缆应放置在内部。也可以按照尺寸递减的顺序将电缆从内至外 放置。应避免在未使用隔离板的情况下将一根电缆敷设在另一根电缆之上。

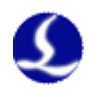

- 5. 对于垂直悬挂的拖链,将垂直支架中必须留有更多的自由空间,因为电缆在运行过 程中会拉长。经过短时间运行后,必须检查电缆是否沿中心区域运行,必要时对它 们进行调整。
- 6. 对于自承式拖链结构,电缆被紧固至移动点和固定点。此时需要使用拖链供应商提 供的合适的电缆支撑件。高加速度运行时,电缆扎带的适用性非常有限,应防止将 多根电缆捆绑在一起,电缆不应被固定或以任何方式捆绑在拖链的移动部件上。固 定点和弯曲运动之间的间隙应足够宽。

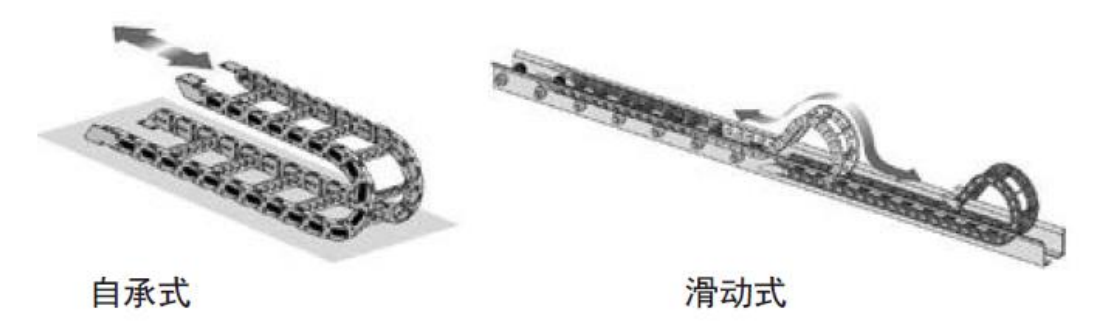

- 7. 对于滑动拖链,我们建议只需将电缆固定在移动点上。在固定点上需要设置一个小 型的电缆保护区。(参考拖链供应商的装配说明书)
- 8. 请确保电缆在所需的弯曲半径下沿中心区域运动。不要对电缆施加张力(不要拉的 太紧),否则拖链内部的摩擦会导致电缆护套磨损;不要让电缆在拖链内过于松垮, 否则也容易导致电缆与拖链内壁的磨损,或者与其他线缆发生缠连。

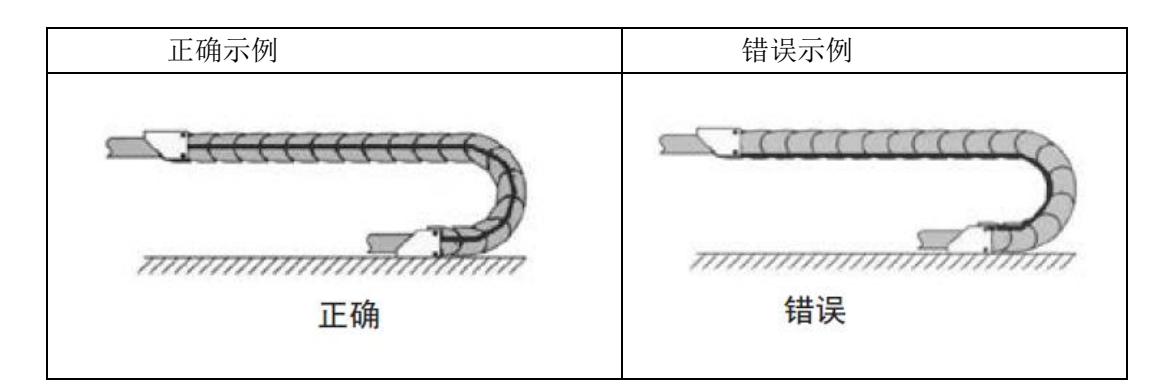

- 9. 如果电缆运行不顺畅,可检查是否在运行中沿纵轴线方向发生了扭曲,电缆应该会 在某一个固定点慢慢旋转,直至其运转自如。
- 10. 鉴于电缆和拖链的绝对尺寸,它们的长度变化特性差异相当大。在最初运行的几小 时中,电缆就发生了自然拉长。对于拖链来说,需要经过许多个小时的运行才会发 生这种现象。如此大的差异可以通过定期检查电缆的安装位置来解决。我们建议定 期进行检查,在运行的第一年,每三个月进行一次,之后可在每次维护时进行。内 容包括检查电缆是否在应有的弯曲半径内完全自由运动,必要时进行调整。

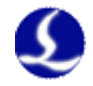

#### <span id="page-51-0"></span>**5.1.2** 机床布线规范

- 1. 电源(动力)接线规范
- (1) 强电
- 强弱电严格分离。

电源线根据功率大小选取合适的线径,附表为线缆直径、功率对照表:

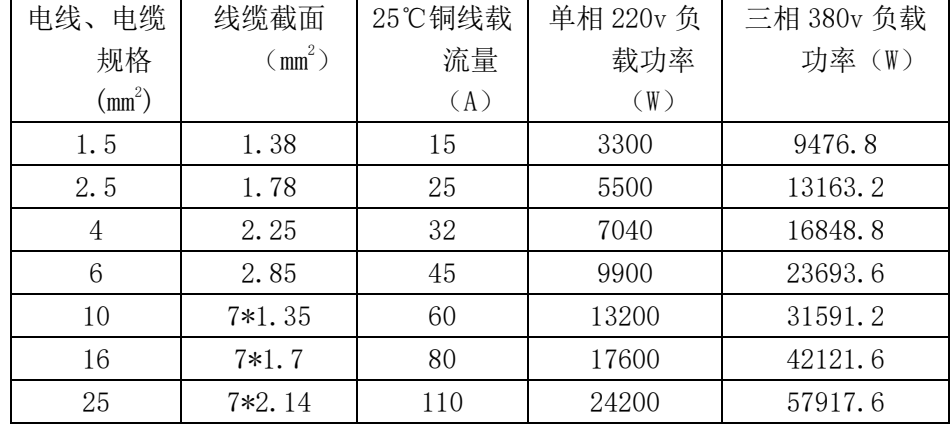

- 强电加短路保护器、滤波器等辅助器件。
- (2) 弱电(以 DC24V 为例)
- 电源正负极接线颜色区分,例如:红色的线接正极,蓝色的线接负极。
- 干扰比较大的负载(如伺服、电磁阀)与控制器分开供电。
- 2. 地线接线规范
- 地线采用标准黄绿双色线。
- 激光切割机床里有一些高频率的信号(PWM,脉冲,编码器,电容信号等),建议 采用多点接地。
- 机床用镀锌接地螺钉,并用专门的接地线接地。接地的金属主体与主接地点之间的 电阻不能大于 0.1Ω。
- 3. 信号(控制)接线规范
- 信号线接线颜色: 如黑色。
- 信号线根据功率大小选用匹配的线材。
- 推荐使用 DC 24V 电磁阀。电磁阀两端加吸收电路,即,在电磁阀两端并联一个续 流二极管(注意方向、耐流值、耐压值), 如下图所示:

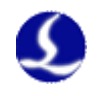

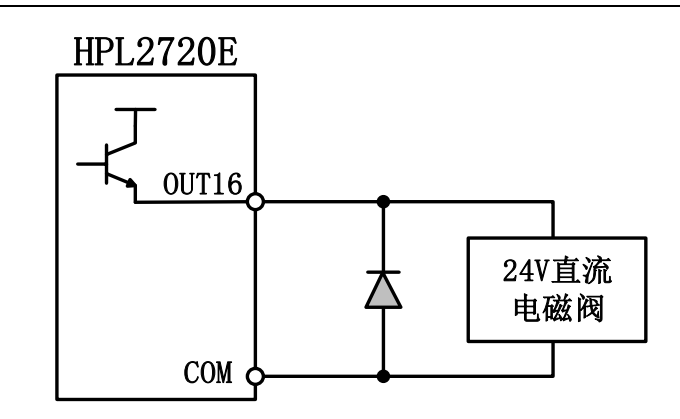

- 推荐数字量信号(PWM)屏蔽层采用双端接地,模拟量信号(DA)屏蔽层单端接地。 单端接地能够避免屏蔽层上的低频电流噪声;双端接地有效的消除高频干扰,如果 传输线缆很长,建议多点接地,保证屏蔽层等电位。
- 放大器连接的切割头到机床外壳阻值不大于 1Ω, 到电气柜接地点阻值不大于 6Ω。
- 4. 其他规范
- 每根线材标识、标记清晰准确。
- 线与线之间平行排列,不准交叉,线束、线管的布置要平直。
- 选用柏楚的配线时,根据布局空间选用适当型号的线材,不要堆积盘旋。
- 所有接线必须牢靠,不能松动,防止产生打火现象。
- 布线避免形成环路,防止天线效应。由信号源---传输线---负载组成的电流环路, 相当于磁场天线。如下图所示,左边是错误的接法,右边是正确的接法。

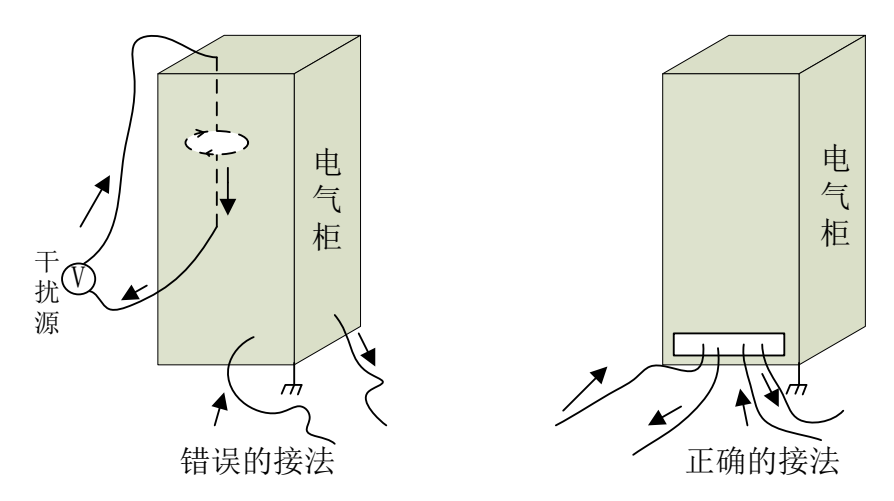

推荐接线采用星型连接,不推荐使用串行连接,如下图所示:

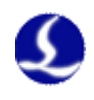

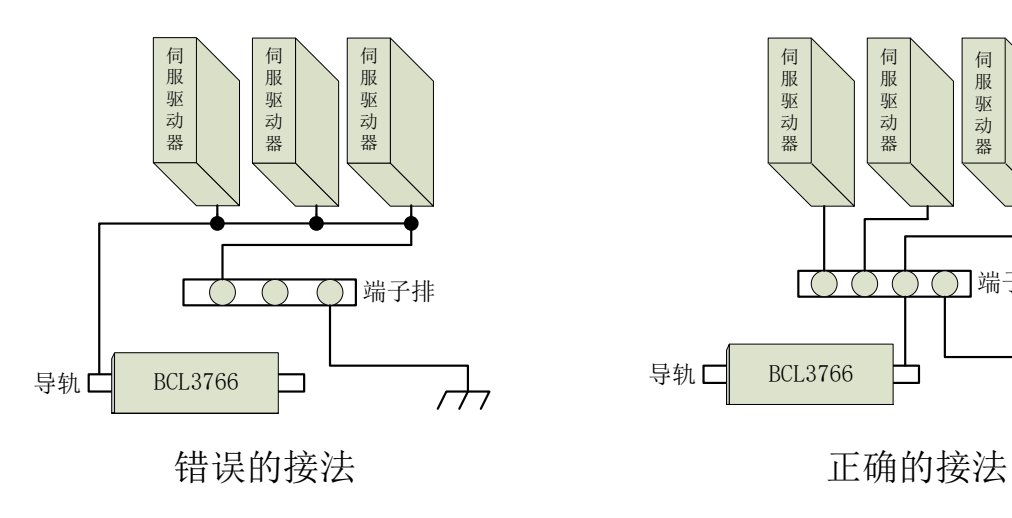

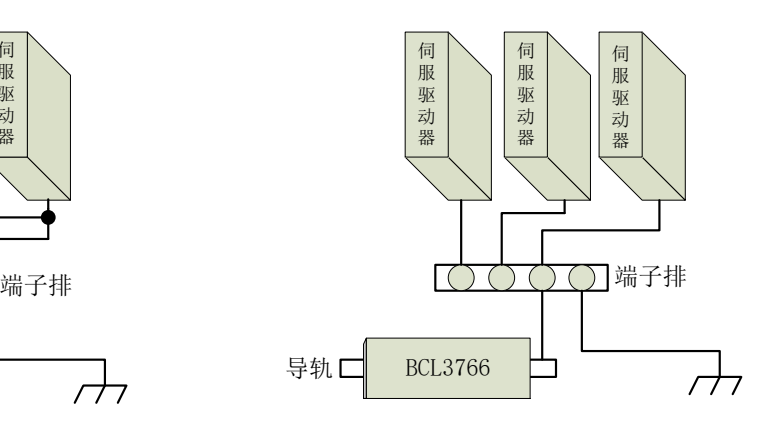

<span id="page-53-0"></span>**5.1.3** 产品装配要求

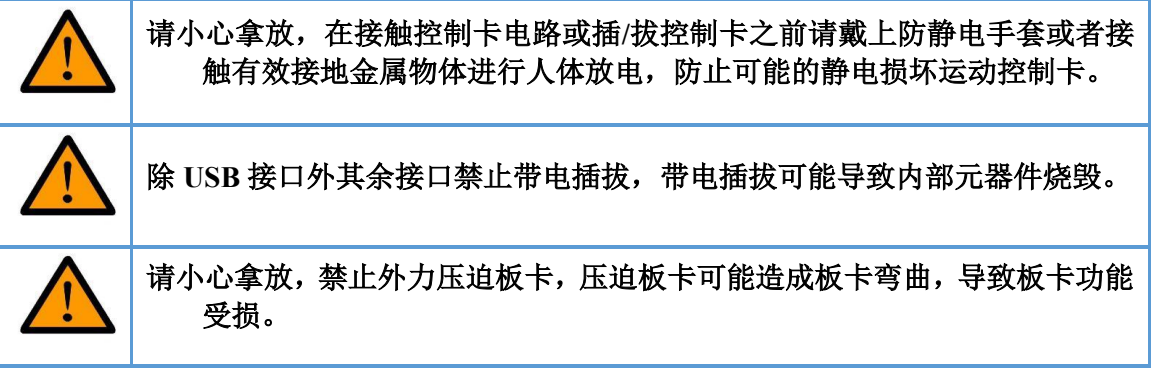

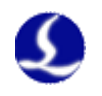

# <span id="page-54-0"></span>第六章 FAQ 问题汇总

## <span id="page-54-1"></span>6.1 主机无法进入系统

- 1. 检查电源指示灯是否正常,确认开始是否有"滴"的响声(绿色为电源指示灯,常 亮则表示电源正常;黄色为硬盘指示灯,闪烁则表示硬盘识别正常);
- 2. 检查主机和显示器电源接口是否松动,24V 电压是否正常;
- 3. 检查显示器线是否合规,是否松动;
- 4. 拔掉所有外设,只留电源与显示器,确认是否可正常开机;
- 5. 仍无法开机,请联系柏楚技术支持。

## <span id="page-54-2"></span>6.2 系统中毒或文件过多致系统卡顿

1. 按系统还原规范操作。

### <span id="page-54-3"></span>6.3 蓝屏

- 1. 进行杀毒确认是否解决问题;
- 2. 检查卸载近期安装软件或驱动是否可解决,如为该问题需与软件提供商确认兼容问 题;
- 3. 检查还原系统是否可解决该问题;
- 4. 如以上方式均未能解决该问题,请联系柏楚技术支持。

## <span id="page-54-4"></span>6.4 控制卡识别异常

- 1. 检查注册时间是否正常;
- 2. 检查设备管理器控制卡 BMC228B 状态,无设备重新扫描;有设备则卸载控制卡并 重启,然后重新确认是否恢复正常;

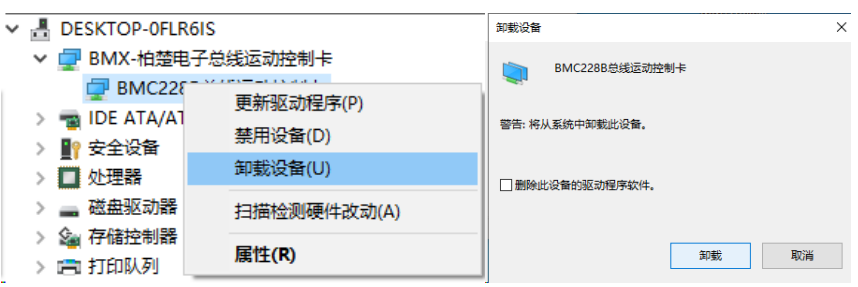

- 3. 断电重启确认是否恢复正常;
- 4. 如仍无法找到控制卡,请联系柏楚技术支持。

## <span id="page-54-5"></span>6.5 总线扫描从站失败

- 1. 检查 EtherCAT 总线伺服、从站是否上电;
- 2. 检查网线是否安装牢靠;

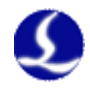

- 3. 检查总线从站设备是否是我司系统支持设备,如果不是请联系我司客服人员处理。 如果是则更换对应从站设备再次扫描;
- 4. 如果以上措施仍然扫描从站失败,请联系柏楚技术支持。

## <span id="page-55-0"></span>6.6 总线网络报警

常见的总线网络报警现象及解决措施如下表所示。

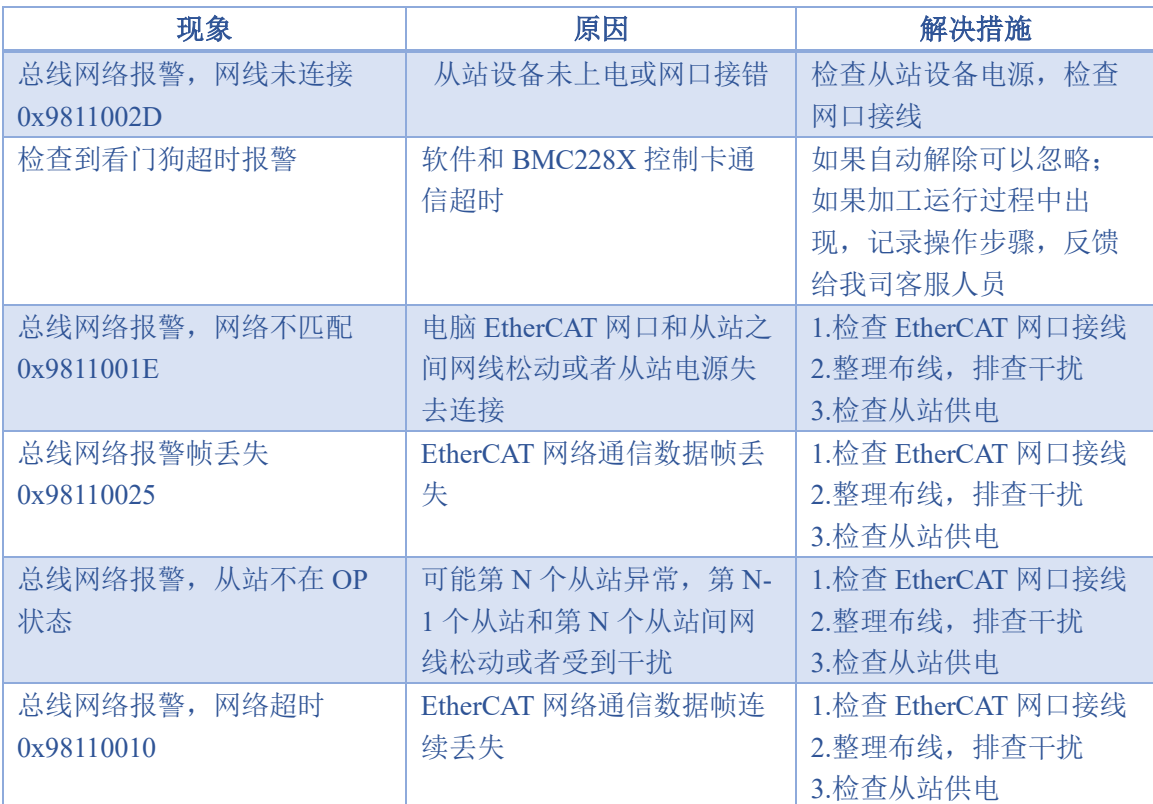

总线报警处理办法

## <span id="page-55-1"></span>6.7 USB 设备使用异常

- 1. 检查设备是否正常或者重新插拔 USB 设备或者更换 USB 口重新测试;
- 2. 检查是否使用过长 USB 延长线, HypTronic3 使用标准 USB3.0 接口, 过长 USB 延 长线可能出现无法 USB 设备识别异常的问题, 延长线较长的话可使用有源的 USB 延长线(有源的延长线推荐使用帝特 DTECH USB 延长线);
- 3. 检查是否为 USB3.0 的设备(例如 U 盘或者其他转接设备)影响 2.4G 无线接收器 (例如无线键鼠)出现卡顿的情况。此为 Intel 官方提出的 USB 3.0 设备如屏蔽做 的较差会干扰 2.4G 设备问题,可尝试以下措施解决:
	- ① 更换为屏蔽效果较好的 USB 设备、有线 USB 设备;
	- ② USB3.0 设备或无线设备接在 USB2.0 延长线上;
	- ③ USB3.0 设备远离无线设备;
- 4. 如仍有问题,请联系柏楚技术支持。

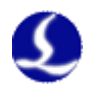

## <span id="page-56-0"></span>6.8 网络设备异常

- 1. 检查网络 IP 等设置是否正常;
- 2. 检查所接网络设备功能、设置等是否正常;
- 3. 检查设备管理器及网络设置的网络设备是否正常,无感叹号或数量异常 (4\*EtherNet);

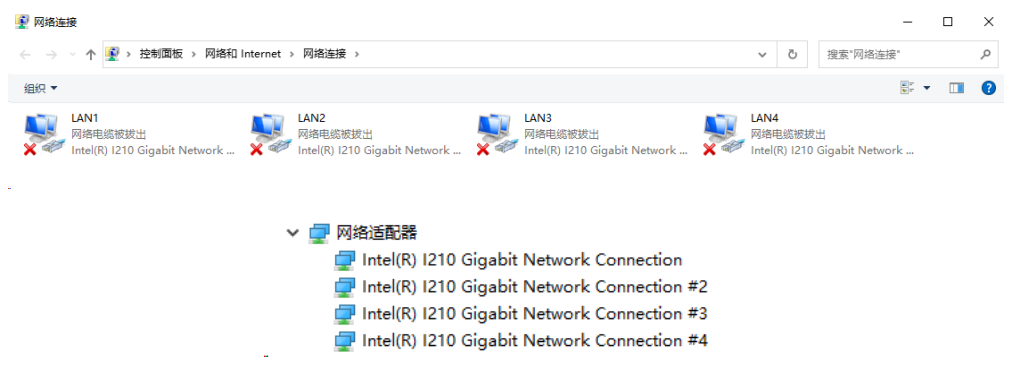

4. 如仍有问题,请联系柏楚技术支持。

## <span id="page-56-1"></span>6.9 打标有抖纹, 插补跟随模式下切割头末端抖动明显

完成误差测定调试(驱动增益调整)后,在 X 轴行程中间进行自动调整,刚性等级应 该大于等于 15 级。如若不然, 则分析机械本身的刚性问题, 可能的原因如下:

- Z 轴结构件过长, 建议控制在 500mm 以内 (长度较长需增加结构强度);
- 丝杆行程过长, 建议控制在 300mm 左右;
- ⚫ 横梁很长且刚性较软,在使用材料较薄且镂空较多时容易出现,一般 X 轴行程中部刚性 最弱,可在运动过程中用手摸横梁辅助判断;
- 背板过薄:
- ⚫ 滑块间距较小且与摆臂结构的安装位置位于背板两端;
- <span id="page-56-2"></span>⚫ 连接螺丝未紧固;

### 6.10 拔模圆打标圆度不足

完成误差测定调试(驱动增益调整)后,确认圆度问题一般有以下思路:

- 进行偏摆精度检测,观察十字打标线交点是否重合。如有明显偏差,需重新做视觉标定 和摆长修正。
- 采用纯插补低速拔模圆打标,确定标定的结构参数是否良好(也可以根据"摆长修正" 时两条打标线的平行度来判断):
- ⚫ 观察曲线监控,确认是否有个别轴已经被限速;
- 检查背板三个面的安装精度:
- ⚫ 重新进行视觉标定,并观察各角度下光斑的形态和质量,如 40 度下光斑出现明显变形 则启用自定义标定进行到 30 度即可;

### <span id="page-56-3"></span>6.11 开启探板切割加工太慢,不开启探板切割又切不准

探板切割通过采集电容修正板材变形对加工精度的影响。在全局参数中开启"实时探板", 可在加工定姿态坡口刀路(只在开始加工前偏摆一次到位,切割过程中 A、B 轴不运动)时,

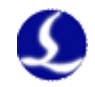

## <span id="page-57-0"></span>6.12 切割尺寸不正确

完成视觉标定后,切割尺寸不正确,确认问题一般有以下思路:

- ⚫ "摆长参数"是否正确,注意更换不同长度的喷嘴以及重新进行视觉标定后要重新设 置摆长参数;
- 如果两零件间距很近,会形成第二刀近似悬空切割,电容感应值可能不准确。可以在全 局参数中启用"短距离不跟随";
- 板材厚度是否设置正确: 若图纸中的板材厚度与实际板材厚度不一致, 也会出现实际切 割尺寸与图纸尺寸不一致的现象;